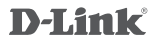

### AC1200 WI-FI RANGE EXTENDER WITH POWER **PASSTHROUGH** DAP-1635

# **QUICK INSTALLATION GUIDE**

INSTALLATIONSANLEITUNG GUIDE D'INSTALLATION GUÍA DE INSTALACIÓN GUIDA DI INSTALLAZIONE INSTALLATIEHANDLEIDING INSTRUKCJA INSTALACJI INSTALAČNÍ PŘÍRUČKA TELEPÍTÉSI SEGÉDLET INSTALLASJONSVEILEDNING INSTALLATIONSVEJLEDNING ASENNUSOPAS INSTALLATIONSGUIDE GUIA DE INSTALAÇÃO ΟΔΗΓΟΣ ΓΡΗΓΟΡΗΣ ΕΓΚΑΤΑΣΤΑΣΗΣ VODIČ ZA BRZU INSTALACIJU KRATKA NAVODILA ZA UPORABO GHID DE INSTALARE RAPIDĂ

# **CONTENTS OF PACKAGING**

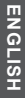

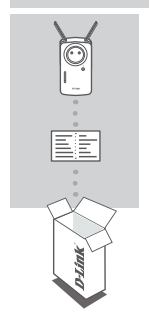

#### **AC1200 WI-FI RANGE EXTENDER WITH POWER PASSTHROUGH** DAP-1635

#### **WI-FI CONFIGURATION CARD**

If any of these items are missing from your packaging, contact your reseller.

### **INTRODUCTION**

The DAP-1635 extends the wireless coverage of an existing wireless router or access point (AP) via wireless or Ethernet port. Please refer to the User Manual, available at **http://dlink.com** for instructions on how to use your DAP-1635 as a wired extender.

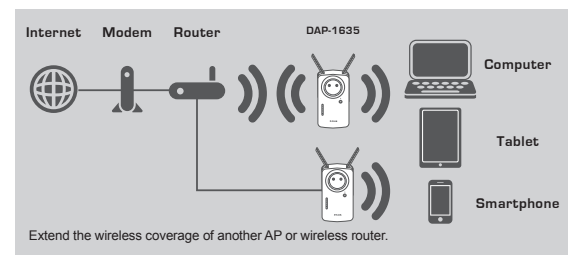

# **PRODUCT SETUP**

#### SETUP

#### **SELECT YOUR METHOD**

You may set up the DAP-1635 using WI-FI Protected Setup (WPS) (recommended), the QRS Mobile App, or a web browser.

#### **SETTING UP THE DAP-1635 USING WI-FI PROTECTED SETUP (WPS)**

**NOTE:** Your source router or AP must feature a WPS button to use WPS.

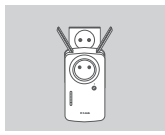

#### **Step 1**

Fully extend the antennas to provide optimal wireless coverage. Plug the DAP-1635 into a wall outlet, and wait until the Status/WPS LED is blinking amber.

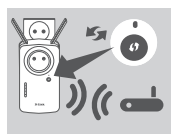

#### **Step 2**

Push the WPS button on your source wireless router or AP, then push the WPS button on the DAP-1635. The Status/WPS LED will start flashing green. Allow up to two minutes for the process to finish. The Status/ WPS LED will turn solid green when the DAP-1635 has connected successfully.

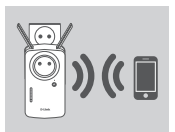

#### **Step 3**

Connect your clients to an extension network created by the DAP-1635:

2.4 GHz: **(Your router's SSID)-EXT** 5 GHz: **(Your router's SSID)-EXT5G**

After WPS, the password of extension networks will be the same as the source wireless network's.

# **SMART SIGNAL LEDS**

#### OPTIMIZE EXTENDER LOCATION

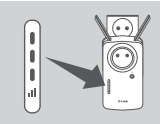

**PRODUCT SETUP**<br>
SETUP<br>
SETUP<br>
SETUP<br>
SETUP<br>
SETUP<br>
SETUP<br>
SETUP<br>
SETUP<br>
SETUP USE IS USING WIFT Protected Setup (WPS) (recommended,<br>
the DRS Nothe App. or a web browser.<br>
SETUP 1. BOTH PROTECTED SETUP (WPS)<br>
SETUP<br>
SETUP If the Smart Signal LED has a single amber bar after the connection process has finished, the DAP-1635 has established a poor quality connection. To improve the connection quality, the DAP-1635 should be relocated to a wall outlet closer to the source wireless router or AP. The more lit bars on the Signal LED, the better the wireless signal.

# **PRODUCT SETUP**

#### SETUP

#### **SET UP DAP-1635 WITH QRS MOBILE APP**

Download the "D-Link QRS Mobile" application from the Apple App Store or Google Play. Connect your smartphone to the DAP-1635 using the SSID and Password information provided on the Wi-Fi Configuration Card and follow the in-app prompts.

#### **SET UP DAP-1635 WITH A WEB BROWSER**

**ETUP**<br> **ETUP**<br> **ETURI** Open the wireless utility on your computer, select the name (SSID) of the DAP-1635 network, and enter the password found on your Wi-Fi Configuration Card. Open a web browser and enter **http://dlinkap.local./** or if you have multiple DAP-1635's, enter **http://dlinkapwxyz.local./** and replace wxyz with the last 4 digits of the MAC address of the DAP-1635 you wish to configure. The web-configuration username is **Admin** and the password field should be left blank. Refer to the user manual for further information on configuring the DAP-1635.

**Note:** Web browser configuration is not supported for Android Devices. Please use the QRS Mobile Application to configure your device.

# **TROUBLESHOOTING**

#### SETUP AND CONFIGURATION PROBLEMS

#### **1. HOW DO I RESET MY DAP-1635 AC1200 WI-FI RANGE EXTENDER WITH POWER PASSTHROUGH TO FACTORY DEFAULT SETTINGS?**

- Ensure the product is powered on.

- Using a paperclip, press and hold the reset button on the side of the device for 5 seconds. **Note:** Resetting the product to the factory default will erase the current configuration settings. The default Wi-Fi network name (SSID) and password are printed on the DAP-1635's Wi-Fi Configuration Card.

- **2. HOW DO I CONNECT A PC OR OTHER DEVICE TO THE DAP-1635 IF I HAVE FORGOTTEN MY WI-FI NETWORK NAME (SSID) OR WI-FI PASSWORD?**
	- If you haven't changed the extended Wi-Fi network's settings, you can use the network name (SSID) and Wi-Fi password on the Wi-Fi Configuration Card.
	- If you did change the network name (SSID) or Wi-Fi password and you did not record this information on the Wi-Fi Configuration Card or somewhere else, you must reset the device as described in Question 1 above.
	- It is recommended that you make a record of this information so that you can easily connect additional wireless devices in the future. You can use the included Wi-Fi Configuration Card to record this important information for future use.

#### TECHNICAL SUPPORT dlink.com/support

# **PACKUNGSINHALT**

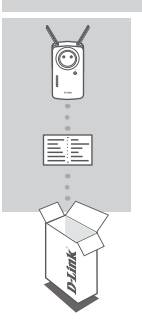

**WIRELESS RANGE EXTENDER SCHUKO AC1200** DAP-1635

#### **WI-FI-KONFIGURATIONSKARTE**

Wenn eine dieser Komponenten in Ihrer Packung fehlt. wenden Sie sich bitte an Ihren Fachhändler.

# **EINFÜHRUNG**

Der DAP-1635 vergrößert die Funkreichweite eines vorhandenen drahtlosen Routers oder Access Points (AP) über einen drahtlosen oder einen Ethernet-Port. Eine Anleitung zum Gebrauch Ihres DAP-1635 als drahtlosen Extender finden Sie im Benutzerhandbuch im Internet unter **http://dlink.com**.

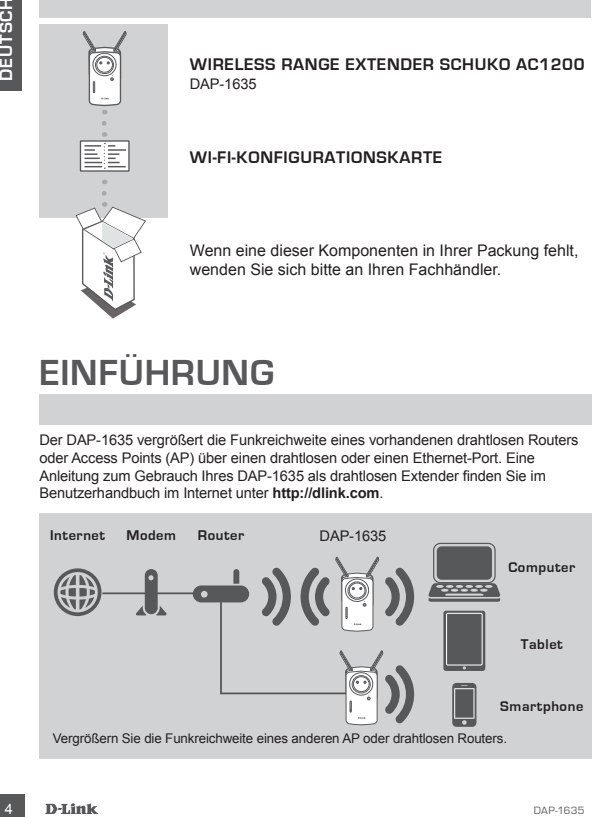

### **PRODUKTEINRICHTUNG**

#### INBETRIEBNAHME

#### **WÄHLEN SIE IHRE METHODE AUS**

Zum Einrichten des DAP-1635 können Sie WPS (WI-FI Protected Setup) (empfohlen), die App QRS Mobile oder einen Webbrowser verwenden.

#### DAP-1635 **MIT WPS EINRICHTEN**

**HINWEIS:** Ihr Haupt-Router oder -AP muss eine WPS-Taste besitzen, damit Sie WPS verwenden können.

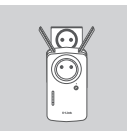

#### **Schritt 1**

Ziehen Sie die Antennen zur Optimierung der Funkreichweite ganz heraus. Schließen Sie den DAP-1635 an eine Steckdose an und warten Sie, bis die Status-/WPS-LED gelb blinkt.

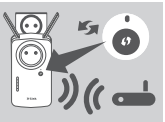

#### **Schritt 2**

Drücken Sie an Ihrem drahtlosen Haupt-Router oder -AP die WPS-Taste und dann die WPS-Taste des DAP-1635. Die Status/WPS-LED beginnt grün zu blinken. Dieser Vorgang kann bis zu zwei Minuten dauern. Die Status/ WPS-LED leuchtet konstant grün, wenn der DAP-1635 erfolgreich eine Verbindung hergestellt hat.

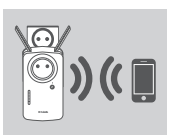

#### **Schritt 3**

Verbinden Sie Ihre Clients an ein mit dem DAP-1635 erstellten erweiterten Netzwerk:

#### 2,4 GHz: **(Die SSID Ihres Routers)-EXT** 5 GHz: **(Die SSID Ihres Routers)-EXT5G**

Nach Abschluss von WPS ist das Kennwort von erweiterten Netzwerken mit dem des drahtlosen Quell-Netzwerk identisch.

### **INTELLIGENTE SIGNALSTÄRKE-ANZEIGE**

#### EXTENDER-STANDORT OPTIMIEREN

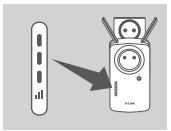

**EVENTIFINATION**<br>
WALLEN SIE HARE MOTHODE AUS<br>
VALUEN SIE HARE MOTHODE AUS<br>
UAR-LEN SIE MORE SIGNORITIEN<br>
DRAFT 1635 Motiver of of range and the US (WI-FI Protected Setup) (empfohien),<br>
DRAFT 1635 MIT WAS EINRICHTEN<br>
INVES Zeigt die intelligente Signalstärke-Anzeige nach Herstellen der Verbindung nur einen gelben Balken an, hat der DAP-1635 eine Verbindung minderer Qualität hergestellt. Um die Verbindungsqualität zu verbessern, sollte der DAP-1635 an einer Steckdose angeschlossen werden, die näher am drahtlosen Haupt-Router oder -AP ist. Je mehr Balken der Signalstärke-Anzeige leuchten, umso besser ist die Qualität des Funksignals.

### **PRODUKTEINRICHTUNG** INBETRIEBNAHME

#### **DAP-1635 MIT DER APP QRS MOBILE EINRICHTEN**

Laden Sie die Anwendung "D-Link QRS Mobile" vom Apple App Store oder von Google Play herunter. Verbinden Sie Ihr Smartphone unter Verwendung der SSID und des Kennworts auf der Wi-Fi-Konfigurationskarte mit dem DAP-1635 und folgen Sie den Anweisungen in der App.

#### **DAP-1635 MITHILFE EINES WEBBROWSERS**

The Hiller Bi-Hiller Mother and Data Columbing the Residents and the World Columbing to the American Columbing to the November of the Normola Columbing to the November of the Normola Columbing the Mother Side of American C Öffnen Sie das Hilfsprogramm für drahtlose Verbindungen auf Ihrem Computer, wählen Sie den Namen (SSID) des DAP-1635-Netzwerks aus und geben Sie das auf der Wi-Fi-Konfigurationskarte angegebene Kennwort ein. Öffnen Sie einen Webbrowser und geben Sie **http://dlinkap.local./** ein oder, wenn Sie mehrere DAP-1635 haben, **http:// dlinkapwxyz.local./** und ersetzen Sie wxyz durch die letzten 4 Stellen der MAC-Adresse des DAP-1635, den Sie konfigurieren möchten. Der Benutzername für die Web-Konfiguration ist **Admin**. Lassen Sie das Kennwortfeld leer. Weitere Informationen zum Konfigurieren des DAP-1635 entnehmen Sie bitte dem Benutzerhandbuch.

**Hinweis:** Die Konfiguration mithilfe des Webbrowsers wird für Android-Geräte nicht unterstützt. Verwenden Sie die App QRS Mobile zum Konfigurieren Ihres Geräts.

### **FEHLERBEHEBUNG**

#### EINRICHTUNGS- UND KONFIGURATIONSPROBLEME

#### **1. WIE SETZE ICH MEINEN WIRELESS RANGE EXTENDER SCHUKO AC1200 DAP-1635 AUF DIE WERKSEINSTELLUNGEN ZURÜCK?**

- Stellen Sie sicher, dass das Gerät eingeschaltet ist.
- Halten Sie die Rücksetztaste an der Seite des Geräts mit einer Büroklammer 5 Sekunden lang gedrückt.
	- **Hinweis:** Durch das Zurücksetzen des Geräts auf die Werkseinstellungen werden die aktuellen Konfigurationseinstellungen gelöscht. Sie finden den standardmäßigen Wi-Fi-Netzwerknamen (SSID) und das Kennwort auf der Wi-Fi-Konfigurationskarte des DAP-1635.
- **2. WIE VERBINDE ICH EINEN PC ODER EIN ANDERS GERÄT MIT DEM DAP-1635, WENN ICH MEINEN WI-FI-NETZWERKNAMEN (SSID) ODER MEIN WI-FI-KENNWORT VERGESSEN HABE?**
	- Wenn Sie die Einstellungen des erweiterten Wi-Fi-Netzwerks nicht geändert haben, können Sie den Namen des Netzwerks (SSID) und das Wi-Fi-Kennwort auf der Wi-Fi-Konfigurationskarte verwenden.
	- Haben Sie den Netzwerknamen (SSID) oder das Wi-Fi-Kennwort geändert und nicht auf der Wi-Fi-Konfigurationskarte oder an anderer Stelle notiert, müssen Sie das Gerät, wie in Frage 1 oben beschrieben, zurücksetzen.
	- Es wird empfohlen, sich diese Informationen zu notieren, um in Zukunft bei Bedarf problemlos weitere drahtlose Geräte zu verbinden. Diese wichtigen Informationen können Sie für den künftigen Gebrauch auf der mitgelieferten Wi-Fi-Konfigurationskarte notieren.

TECHNISCHE UNTERSTÜTZUNG dlink.com/support

# **CONTENU DE LA BOÎTE**

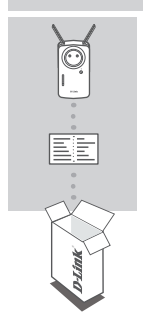

#### **PROLONGATEUR DE PORTÉE WI-FI AC1200 AVEC PRISE INTEGREE** DAP-1635

#### **CARTE DE CONFIGURATION DU Wi-Fi**

Contactez immédiatement votre revendeur s'il manque l'un de ces éléments de la boîte.

### **INTRODUCTION**

Le DAP-1635 permet d'étendre la couverture sans fil d'un routeur ou d'un point d'accès (PA) sans fil existant via un port sans fil ou Ethernet. Reportez-vous au mode d'emploi, disponible à l'adresse **http://dlink.com** pour les instructions d'utilisation de votre DAP-1635 comme prolongateur câblé.

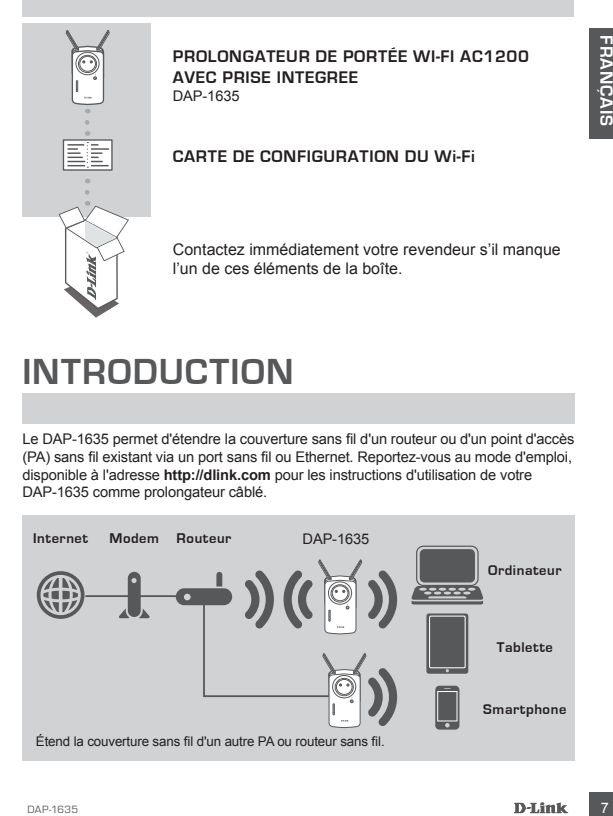

# **INSTALLATION DU PRODUIT**

#### CONFIGURATION

#### **SÉLECTION DE VOTRE MÉTHODE**

Vous pouvez configurer le DAP-1635 à l'aide de WI-FI Protected Setup (WPS) (Recommandé), de l'application mobile QRS ou d'un navigateur Web.

#### **CONFIGURATION DU** DAP-1635 **À L'AIDE DE WI-FI PROTECTED SETUP (WPS)**

**REMARQUE :** Votre routeur ou votre point d'accès doivent disposer d'un bouton WPS.

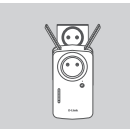

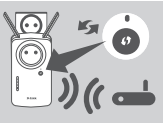

#### **Étape 1**

Déployez complètement les antennes pour offrir une couverture sans fil optimale. Branchez le DAP-1635 sur une prise murale et patientez jusqu'à ce que le voyant d'état/WPS LED clignote en couleur ambre.

#### **Étape 2**

Appuyez sur le bouton WPS de votre routeur sans fil ou point d'accès source, puis appuyez sur le bouton WPS du DAP-1635. Le voyant d'état/WPS commence à clignoter en vert. Attendez jusqu'à deux minutes que le processus se termine. Le voyant d'état/WPS reste allumé en vert lorsque le DAP-1635 s'est connecté avec succès.

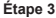

Connectez vos clients sur un réseau d'extension créé par le DAP-1635 :

2,4 GHz : **(Le SSID de votre routeur)-EXT** 5 GHz : **(Le SSID de votre routeur)-EXT5G**

Après le WPS, le mot de passe des réseaux d'extension est identique à celui du réseau sans fil source.

### **VOYANTS DE SIGNALISATION INTELLIGENTS**

OPTIMISATION DE L'EMPLACEMENT DU PROLONGATEUR

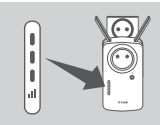

We power configure in DAP-1635 arial de WI-Fi Protected Setup (WPS)<br> **EXAMPLE DE DAP-1635 arial de VI-Fi Protected Setup (WPS)**<br> **EXAMPLE DE VI-FI PROTECTED SETUP (WPS)**<br> **EXAMPLE DE VI-FI PROTECTED SETUP (WPS)**<br> **EXAMPLE** Si le voyant de signalisation intelligent n'a qu'une unique barre couleur ambre après la fin du processus de connexion, cela signifie que le DAP-1635 a établi une connexion de mauvaise qualité. Pour améliorer la qualité de la connexion, le DAP-1635 doit être déplacé sur une prise murale plus proche du PA ou du routeur sans fil source. Plus le nombre de barres allumées est important sur le voyant de signalisation, meilleur est le signal sans fil.

# **INSTALLATION DU PRODUIT**

#### **CONFIGURATION**

#### **CONFIGURATION DU** DAP-1635 **AVEC L'APPLICATION MOBILE QRS**

Téléchargez l'application « D-Link QRS Mobile » dans l'App Store d'Apple ou Google Play. Connectez votre smartphone au DAP-1635 à l'aide du SSID et du mot de passe fournis sur la carte de configuration Wi-Fi et suivez les invites de l'application.

#### **CONFIGURATION DU** DAP-1635 **À L'AIDE D'UN NAVIGATEUR WEB**

CUIVE CUI-RAILIUM<br>
CONFIGURATION IN DAP-1635 AVEC LAPPLICATION MOBILE ORS<br>
SCRIMENT PROVIDENT COLINE CONDITION IN DESCRIPTION OF THE SINCE AND SOME CONFIGURATION ON THE SURVEY IS SURVEY AND SOME CONFIGURATION ON DAP-1635 A Ouvrez l'utilitaire sans fil sur votre ordinateur, sélectionnez le nom (SSID) du réseau DAP-1635 et saisissez le mot de passe qui se trouve sur la carte de configuration Wi-Fi. Ouvrez un navigateur Web et saisissez **http://dlinkap.local./**ou, si vous disposez de plusieurs DAP-1635, saisissez **http://dlinkapwxyz.local./** et remplacez wxyz par les 4 derniers chiffres de l'adresse MAC du DAP-1635 que vous souhaitez configurer. Le nom d'utilisateur de la configuration Web est **Admin** et le champ du mot de passe doit rester vierge. Reportez-vous au mode d'emploi pour plus d'informations sur la configuration du DAP-1635.

**Remarque :** La configuration par navigateur Web n'est pas prise en charge pour les périphériques Android. Utilisez l'application mobile QRS pour configurer votre appareil.

# **RÉSOLUTION DES PROBLÈMES**

#### PROBLÈMES D'INSTALLATION ET DE CONFIGURATION

#### **1. COMMENT PUIS-JE RÉINITIALISER MON PROLONGATEUR DE PORTÉE WI-FI**  DAP-1635 **AC1200 AUX RÉGLAGES D'USINE PAR DÉFAUT ?**

- Vérifiez que le produit est sous tension.
- À l'aide d'un trombone, appuyez sur le bouton de réinitialisation situé sur le côté de l'appareil pendant 5 secondes.
	- **Remarque :** La réinitialisation des paramètres d'usine du produit efface l'ensemble des paramètres de la configuration actuelle. Le nom de réseau (SSID) et le mot de passe Wi-Fi par défaut sont imprimés sur la carte de configuration du Wi-Fi du DAP-1635.
- **2. COMMENT PUIS-JE CONNECTER UN PC OU UN AUTRE PÉRIPHÉRIQUE AU**  DAP-1635 **SI J'AI OUBLIÉ LE NOM DE MON RÉSEAU WI-FI (SSID) OU LE MOT DE PASSE WI-FI ?**
	- Si vous n'avez pas modifié les paramètres du réseau Wi-Fi étendu, vous pouvez utiliser le nom de réseau (SSID) et le mot de passe Wi-Fi indiqués sur la Carte de configuration du Wi-Fi.
	- Si vous avez modifié le nom de réseau (SSID) ou le mot de passe Wi-Fi et que vous n'avez pas inscrit ces informations sur la carte de configuration du Wi-Fi ou ailleurs, vous devez réinitialiser le périphérique comme expliqué à la question 1 cidessus.
	- Il est recommandé de noter ces informations afin que vous puissiez connecter facilement d'autres périphériques sans fil à l'avenir. Vous pouvez utiliser la carte de configuration du Wi-Fi pour consigner cette information importante en vue d'une éventuelle utilisation ultérieure.

ASSISTANCE TECHNIQUE dlink.com/support

# **CONTENIDO DEL PAQUETE**

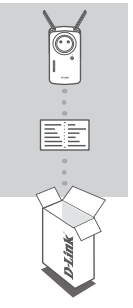

#### **AMPLIADOR DE RANGO DE WI-FI AC1200 CON TRANSFERENCIA DE ALIMENTACIÓN** DAP-1635

#### **TARJETA DE CONFIGURACIÓN WI-FI**

Si falta cualquiera de estos componentes del paquete. póngase en contacto con el proveedor.

### **INTRODUCCIÓN**

El DAP-1635 amplía la cobertura inalámbrica de un router inalámbrico o punto de acceso (AP) existente por vía inalámbrica o a través de un puerto Ethernet. Consulte el manual del usuario, disponible en **http://dlink.com** para obtener instrucciones sobre cómo utilizar el DAP-1635 como ampliador por cable.

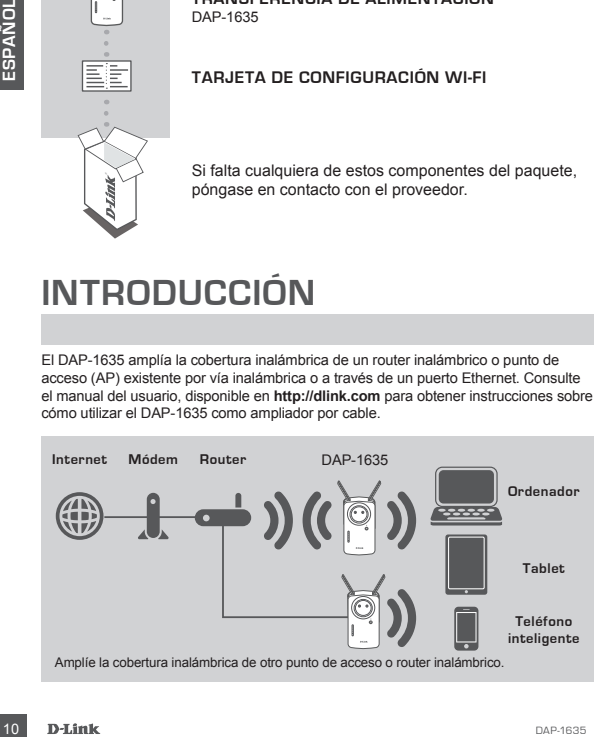

# **CONFIGURACIÓN DEL PRODUCTO**

### CONFIGURACIÓN

**SELECCIONE SU MÉTODO** Se puede configurar el DAP-1635 utilizando la configuración protegida Wi-Fi (WPS) (recomendado), la aplicación Móvil QRS o un explorador de web.

**CONFIGURAR EL** DAP-1635 **UTILIZANDO LA CONFIGURACIÓN PROTEGIDA Wi-Fi (WPS)**

**NOTA:** El router o AP de origen deberá contar con un botón WPS para poder usar

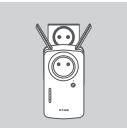

#### **Paso 1**

Extienda completamente las antenas para proporcionar una cobertura inalámbrica óptima. Enchufe el DAP-1635 en una toma de pared y espere hasta que el LED de estado/WPS parpadee en ámbar.

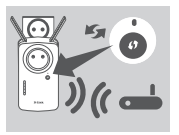

#### **Paso 2**

Pulse el botón WPS del router inalámbrico o AP de origen y, a continuación, pulse el botón WPS del DAP-1635. El LED de estado/WPS empezará a parpadear en verde. Espere dos minutos para que finalice el proceso. El LED de estado/WPS se encenderá en verde fijo cuando el DAP-1635 se haya conectado correctamente.

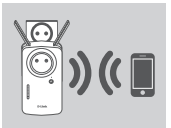

#### **Paso 3**

Conecte sus clientes a una red de extensión creada por el DAP-1635:

2,4 GHz: **(el SSID del router)-EXT** 5 GHz: **(el SSID del router)-EXT5G**

Después de WPS, la contraseña de las redes de ampliación será la misma que la de la red inalámbrica de origen.

# **LED DE SEÑAL INTELIGENTE**

#### OPTIMIZAR LA UBICACIÓN DEL AMPLIADOR

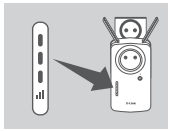

**EXERCISE CONFIDENCIAL SCRIPTION CONFIDENCIAL SCRIPTION**<br> **EXERCISE CONFIDENCIAL SCRIPTION WAS PROPRECISE TO A PASS CHORE SCRIPTION CONFIDENCIAL SCRIPTION CONFIDENCIAL<br>
THE SCRIPTION CONFIDENCIAL SCRIPTION OF STATE OF DEVI** Si el LED de señal inteligente tiene una sola barra en ámbar una vez finalizado el proceso de conexión, el DAP-1635 ha establecido una conexión de poca calidad. Para mejorar la calidad de la conexión, se debe cambiar la ubicación del DAP-1635 a una toma de pared más cercana al router inalámbrico o AP de origen. Cuantas más barras iluminadas haya en el LED de señal, mejor será la señal inalámbrica.

# **CONFIGURACIÓN DEL PRODUCTO**

### **CONFIGURACIÓN**

#### **CONFIGURACIÓN DEL** DAP-1635 **CON LA APLICACIÓN MÓVIL QRS**

Busque la aplicación "D-Link QRS Mobile" en el almacén de aplicaciones Apple o en Google Play. Conecte su teléfono inteligente al DAP-1635 utilizando la información de SSID y contraseña proporcionada en la tarjeta de configuración Wi-Fi y siga las indicaciones de la aplicación.

#### **CONFIGURACIÓN DEL** DAP-1635 **CON UN EXPLORADOR DE WEB**

**Example 1988** and the production and a language on the same to the same of the same of the measurement of the configuration.<br>
The indication of the particular and configuration of the same of the same of the measurement o Abra la utilidad inalámbrica del ordenador, seleccione el nombre (SSID) de la red del DAP-1635 e introduzca la contraseña que aparece en la tarjeta de configuración Wi-Fi. Abra un explorador de web y escriba **http://dlinkap.local./** o, si tiene varios equipos DAP-1635, escriba **http://dlinkapwxyz.local./**, cambiando wxyz por los 4 últimos dígitos de la dirección MAC del DAP-1635 que desea configurar. El nombre de usuario de la configuración web es **Admin** y el campo de la contraseña se debe dejar en blanco. Consulte el manual del usuario para obtener más información sobre la configuración del DAP-1635.

**Nota:** la configuración del explorador de web no es compatible con los dispositivos Android. Utilice la aplicación Móvil QRS para configurar el dispositivo.

### **SOLUCIÓN DE PROBLEMAS**

#### PROBLEMAS DE INSTALACIÓN Y CONFIGURACIÓN

- **1. ¿CÓMO PUEDO REINICIAR MI AMPLIADOR DE RANGO DE WI-FI AC1200 CON TRANSFERENCIA DE ALIMENTACIÓN** DAP-1635 **EN LOS PARÁMETROS PREDETERMINADOS DE FÁBRICA?**
	- Compruebe que el producto está encendido.
	- Utilizando un clip, mantenga pulsado durante 5 segundos el botón de reinicio situado en el lateral del dispositivo.
		- **Nota:** al restablecer la configuración predeterminada del producto, se borrarán los parámetros de configuración actuales. El nombre de red (SSID) Wi-Fi predeterminado y la contraseña están impresos en la tarieta de configuración Wi-Fi del DAP-1635.
- **2. ¿CÓMO CONECTO UN PC U OTRO DISPOSITIVO AL** DAP-1635 **SI HE OLVIDADO MI NOMBRE DE RED (SSID) WI-FI O CONTRASEÑA WI-FI?**
	- Si no ha cambiado los parámetros de la red Wi-Fi ampliada, puede utilizar el nombre de red (SSID) y la contraseña Wi-Fi que aparece en la tarjeta de configuración Wi-Fi.
	- Si ha cambiado el nombre de red (SSID) o la contraseña Wi-Fi y no ha registrado esta información en la tarjeta de configuración Wi-Fi o en otro lugar, debe reiniciar el dispositivo como se describe en la Pregunta 1 anterior.
	- Se recomienda anotar esta información para poder conectar fácilmente dispositivos inalámbricos adicionales en el futuro. Puede utilizar la tarjeta de configuración Wi-Fi incluida para registrar esta importante información para utilizarla en el futuro.

#### ASISTENCIA TÉCNICA dink.com/support

# **CONTENUTO DELLA**

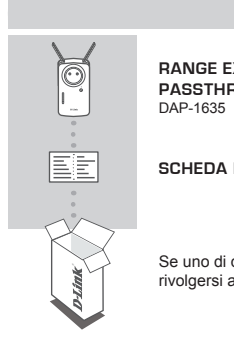

#### **RANGE EXTENDER WI-FI AC1200 CON POWER PASSTHROUGH** DAP-1635

#### **SCHEDA DI CONFIGURAZIONE WI-FI**

Se uno di questi articoli non sono inclusi nella confezione, rivolgersi al rivenditore.

### **INTRODUZIONE**

DAP-1635 estende la copertura wireless di un router wireless o un punto di accesso (AP) esistente tramite una porta wireless o Ethernet. Consultare il manuale utente, disponibile su **http://dlink.com** per l'istruzione sull'utilizzo di DAP-1635 come extender cablato.

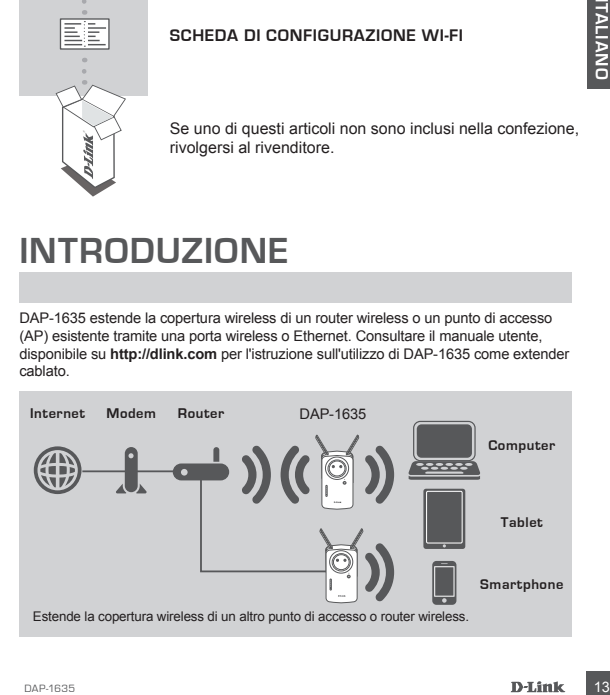

# **CONFIGURAZIONE PRODOTTO**

#### CONFIGURAZIONE

#### **SCELTA DEL METODO**

È possibile configurare DAP-1635 utilizzando la configurazione Wi-Fi protetta (WPS) (consigliata), l'app QRS Mobile o un browser Web.

**CONFIGURAZIONE DI** DAP-1635 **TRAMITE CONFIGURAZIONE WI-FI PROTETTA (WPS)**

**NOTA:** il router di origine o lP devono presentare un pulsante WPS per consentire l'uso della WPS.

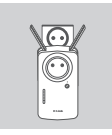

#### **Passaggio 1**

Estendere completamente le antenne per fornire una copertura wireless ottimale. Collegare DAP-1635 a una presa a parete e attendere finché il LED Stato/WPS non diventa ambra lampeggiante.

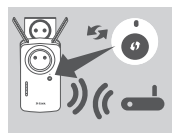

#### **Passaggio 2**

Premere il pulsante WPS sul router wireless di origine, quindi premere il pulsante WPS sul dispositivo DAP-1635. Il LED Stato/WPS diventerà verde lampeggiante. Attendere fino a due minuti che il processo venga completato. Il LED stato/WPS diventerà verde fisso quando DAP-1635DAP-1635 sarà connesso correttamente.

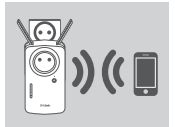

#### **Passaggio 3**

Connettere i client a una rete di estensione creata da DAP-1635:

2,4 GHz: **(SSID del router)-EXT** 5 GHz: **(SSID del router)-EXT5G**

Dopo WPS, la password delle reti di estensione sarà uguale a quella delle reti wireless di origine.

### **SEGNALI LED SMART**

#### OTTIMIZZA POSIZIONE ESTENDER

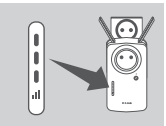

Tuso della WPS.<br>
Congettura wireless ottimale. Collegare DAP-1635 a una<br>
copertura wireless ottimale. Collegare DAP-1635 a una<br>
pressa a parete e attendere finche il LED Stato/WPS not<br>
diventa ambra lampeggiante.<br>
Passaggl Se il LED del segnale smart mostra una singola barra arancione al termine del processo di connessione, DAP-1635 ha stabilito un collegamento di scarsa qualità. Per migliorare la qualità della connessione, spostare DAP-1635 su una presa a parete più vicina al router wireless o al punto di accesso di origine. Maggiore è il numero di barre illuminate sul LED del segnale e migliore sarà il segnale wireless.

# **CONFIGURAZIONE PRODOTTO**

#### CONFIGURAZIONE

#### **CONFIGURAZIONE DI** DAP-1635 **CON L'APP QRS MOBILE**

Scaricare l'applicazione "D-Link QRS Mobile" da Apple App Store o Google Play. Connettere lo smartphone a DAP-1635 utilizzando le informazioni di SSID e Password fornite nella scheda di configurazione Wi-Fi, quindi seguire le richieste inapp.

#### **CONFIGURAZIONE DI** DAP-1635 **CON UN BROWSER WEB**

CONFIGURAZIONE DI DAP-1635 CON UN BROWSER WEB<br>
Inserince train is even some of controllar winders and computer the inserince that is also the particle and the particle method in the small particle is the method of the met Aprire l'utilità wireless nel computer, selezionare il nome (SSID) della rete DAP-1635 e inserire la password trovata nella scheda di configurazione Wi-Fi. Aprire un browser Web e inserire **http://dlinkap.local./** oppure se sono presenti più DAP-1635, inserire **http://dlinkapwxyz.local./** e sostituire wxyz con le ultime 4 cifre dell'indirizzo MAC del DAP-1635 da configurare. Il nome utente di configurazione Web è **Admin**, mentre il campo Password deve essere lasciato vuoto. Per maggiori informazioni sulla configurazione di DAP-1635 consultare il manuale utente.

**Nota:** la configurazione del browser Web non è supportata per i dispositivi Android. Usare l'applicazione QRS Mobile per configurare il dispositivo.

# **RISOLUZIONE DEI PROBLEMI**

PROBLEMI DI INSTALLAZIONE E CONFIGURAZIONE

- **1. COME RIPRISTINARE RANGE EXTENDER WI-FI AC1200** DAP-1635 **COME POWER PASSTHROUGH SULLE IMPOSTAZIONI PREDEFINITE DI FABBRICA?**
	- Assicurarsi che il prodotto sia acceso.
	- Utilizzando una graffetta, tenere premuto il pulsante di ripristino sul lato del dispositivo per 5 secondi.
		- **Nota:** il ripristino delle impostazioni predefinite del prodotto comporterà la cancellazione delle attuali impostazioni di configurazione. Il nome di rete (SSID) e la password della rete Wi-Fi predefinita sono stampati sulla scheda di configurazione Wi-Fi di DAP-1635.
- **2. COME SI CONNETTE UN PC O UN ALTRO DISPOSITIVO A** DAP-1635 **SE SI È DIMENTICATO IL NOME DELLA RETE (SSID) O LA PASSWORD WI-FI?**
	- Se le impostazioni della rete Wi-Fi estesa non sono state modificate, è possibile utilizzare il nome di rete (SSID) e la password Wi-Fi riportati sulla scheda di configurazione Wi-Fi.
	- Se il nome di rete (SSID) o la password Wi-Fi sono stati modificati senza annotare le nuove informazioni sulla scheda di configurazione Wi-Fi o altrove, è necessario reimpostare il dispositivo come descritto nella risposta alla domanda 1 sopra riportata.
	- Si consiglia di annotare queste informazioni in modo da poter connettere facilmente altri dispositivi wireless in futuro. È possibile utilizzare la scheda di configurazione Wi-Fi inclusa per prendere nota di queste informazioni importanti per eventuali usi futuri.

SUPPORTO TECNICO dink.com/support

# **INHOUD VAN VERPAKKING**

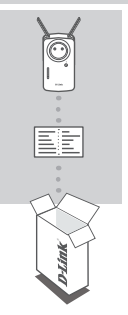

#### **AC1200 WI-FI RANGE EXTENDER MET POWER PASSTHROUGH** DAP-1635

#### **WI-FI CONFIGURATIEKAART**

Neem contact op met uw verkoper wanneer items uit uw verpakking ontbreken.

### **INLEIDING**

De DAP-1635 vergroot de draadloze dekking van een bestaande draadloze router of toegangspunt (AP) via draadloze of ethernetpoort. Raadpleeg de gebruikershandleiding op **http://dlink.com** voor aanwijzingen over het gebruik van uw DAP-1635 als bedrade versterker.

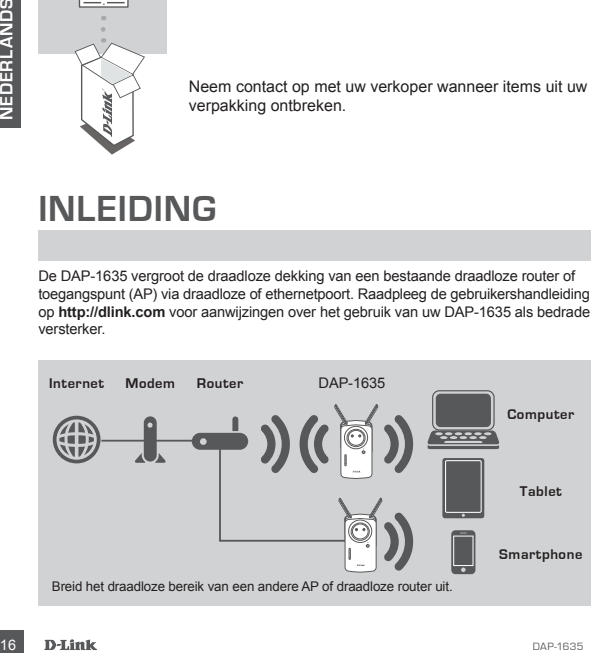

### **PRODUCTINSTALLATIE**

#### INSTALLATIE

#### **SELECTEER UW METHODE**

U kunt de DAP-1635 installeren met behulp van WPS (WI-FI Protected Setup, aanbevolen), de mobiele app QRS of een webbrowser.

#### **DE** DAP-1635 **INSTALLEREN MET WPS (WI-FI PROTECTED SETUP)**

**N.B.:** het gebruik van WPS veronderstelt dat uw bronrouter of AP een WPS-knop heeft.

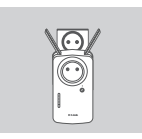

#### **Stap 1**

Schuif de antennes volledig uit voor optimale draadloze dekking. Steek de DAP-1635 in een wandstopcontact en wacht tot het status/WPS LED oranje knippert.

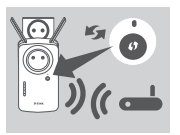

#### **Stap 2**

Druk op de WPS-knop op de bron draadloze router of AP, en druk vervolgens op de WPS-knop op de DAP-1635. De statusWPS LED knippert groen. Wacht ongeveer twee minuten tot het proces is voltooid. De status/WPS LED wordt groen bij een succesvolle verbinding van de DAP-1635.

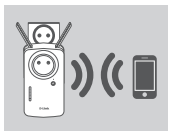

#### **Stap 3**

Verbind uw clients met het uitbreidingsnetwerk van de DAP-1635:

2.4 GHz: **(Uw router's SSID)-EXT** 5 GHz: **(Uw router's SSID)-EXT5G**

Na de installatie via WPS is het wachtwoord van uitbreidingsnetwerken identiek aan dat van het draadloze netwerk.

### **SMART SIGNAALLEDS**

#### OPTIMALISEER DE LOCATIE VAN DE VERSTERKER

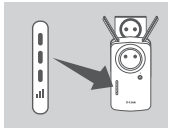

Schult de antennes volled uit voor optimale draadloze<br>
wacht to the status/WPS LED oranje knippert.<br>
wacht to the status/WPS LED oranje knippert.<br>
DAP-1635 in een vandsdoze router<br>
of AP-1635. De status/WPS LED by order by Toont de Smart Signal LED na het voltooien van het verbindingsproces een enkele gele balk, dan heeft de DAP-1635 een verbinding van slechte kwaliteit. Om de verbindingskwaliteit te verbeteren, verplaatst u de DAP-1635 naar een stopcontact dat zich dichter bij de draadloze router of AP bevindt. Hoe meer balken op de signaalled branden, hoe beter het draadloze signaal.

# **PRODUCTINSTALLATIE**

#### INSTALLATIE

#### **INSTALLATIE VAN** DAP-1635 **MET QRS MOBILE APP**

Download de "D-Link QRS Mobile"-toepassing van Apple App Store of Google Play. Gebruik de SSID- en wachtwoordinformatie op de wificonfiguratiekaart en volg de aanwijzingen van de app om uw smartphone te verbinden met DAP-1635.

#### **INSTALLATIE VAN** DAP-1635 **MET EEN WEBBROWSER**

Considered and the thermatic state of the the method of the method in the thermatic method is a state of the the method is a state of distinguisheight and the state of distinguisheight and the state of distinguisheight of Open het draadloze hulpprogramma op uw computer, selecteer de naam (SSID) van het DAP-1635-netwerk en voer het wachtwoord in dat op uw wificonfiguratiekaart staat. Open een webbrowser en voer **http://dlinkap.local./** in. Gebruikt u meerdere DAP-1635's voer **http://dlinkapwxyz.local./** in en vervang wxyz door de laatste 4 digits van het MAC-adres van de DAP-1635 die u wilt configureren. De gebruikersnaam voor webconfiguratie is **Admin** en het wachtwoord moet leeg blijven. Raadpleeg de gebruikershandleiding voor meer informatie over de configuratie van de DAP-1635.

**Opmerking:** de webbrowserconfiguratie wordt niet ondersteund voor Androidapparaten. Gebruik de mobiele toepassing QRS om uw apparaat te configureren.

### **PROBLEEMOPLOSSING**

#### INSTALLATIE- EN CONFIGURATIEPROBLEMEN

- **1. HOE HERSTEL IK DE FABRIEKSINSTELLINGEN VAN MIJN** DAP-1635 **AC1200 WI-FI RANGE EXTENDER MET POWER PASSTHROUGH?**
	- Controleer of het product is ingeschakeld.
	- Houd de reset-knop aan de zijkant van het toestel gedurende 5 seconden ingedrukt met een papierklemmetje.
	- **Opmerking:** Wanneer u het product op de fabrieksstandaard instelt, worden de huidige configuratie-instellingen gewist. De standaard wifinetwerknaam (SSID) en het wachtwoord staan op de wificonfiguratiekaart van de DAP-1635.
- **2. HOE VOEG IK EEN PC OF ANDER TOESTEL TOE AAN DE** DAP-1635 **INDIEN IK MIJN WIFINETWERKNAAM (SSID) OF WIFIWACHTWOORD VERGETEN BEN?**
	- Indien u de uitgebreide wifinetwerkinstellingen niet veranderd hebt, kunt u de netwerknaam (SSID) en wifiwachtwoord gebruiken op de wificonfiguratiekaart.
	- Indien u de netwerknaam (SSID) of wifiwachtwoord wijzigde en u noteerde deze informatie niet op de wificonfiguratiekaart of elders, dient u het apparaat resetten zoals beschreven in Vraag 1 bovenstaand.
	- Het wordt aanbevolen deze informatie te noteren voor toekomstige referentie zodat u extra draadloze toestellen in de toekomst eenvoudig kunt aansluiten. U kunt de door ons geleverde wificonfiguratiekaart gebruiken om deze belangrijke informatie te bewaren voor toekomstig gebruik.

#### TECHNISCHE ONDERSTEUNING dlink.com/support

# **ZAWARTOŚĆ OPAKOWANIA**

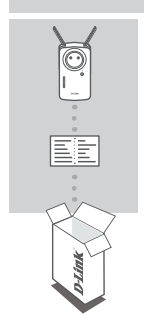

#### **WZMACNIACZ SYGNAŁU WI-FI Z PRZEJŚCIOWYM GNIAZDEM ELEKTRYCZNYM AC1200** DAP-1635

#### **KARTA KONFIGURACJI WI-FI**

Jeśli w opakowaniu brakuje jakiegokolwiek elementu, skontaktuj się ze sprzedawcą.

### **WSTĘP**

Model DAP-1635 zwiększa zasięg sieci bezprzewodowej routera lub punktu dostępu (AP) przy użyciu sieci bezprzewodowej lub portu Ethernet. W podręczniku użytkownika dostępnym na stronie **http://dlink.com** można znaleźć instrukcje dotyczące użycia modelu DAP-1635 jako przedłużacza przewodowego.

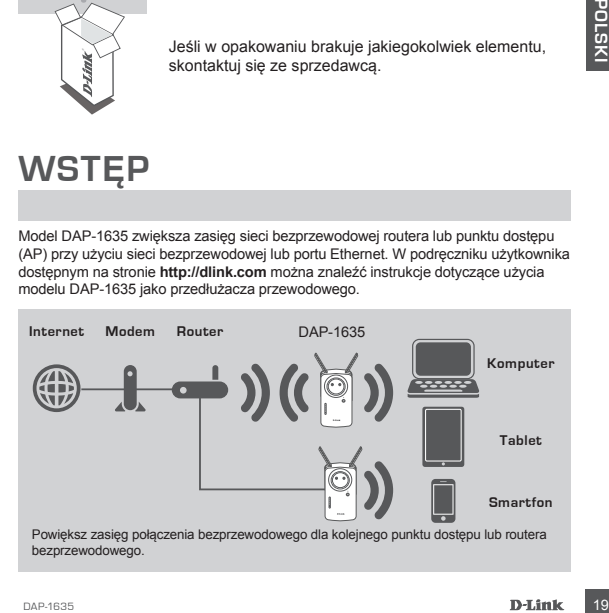

### **KONFIGURACJA PRODUKTU**

#### KONFIGURACJA

#### **WYBIERZ SPOSÓB KONFIGURACJI**

Istnieją trzy sposoby konfiguracji urządzenia DAP-1635 — za pomocą funkcji Wi-Fi Protected Setup (WPS) — zalecany, z użyciem aplikacji QRS Mobile lub w przeglądarce internetowej.

#### **KONFIGUROWANIE URZĄDZENIA** DAP-1635 **PRZY UŻYCIU FUNKCJI WI-FI PROTECTED SETUP (WPS)**

**UWAGA:** Aby można było skorzystać z funkcji WPS, źródłowy router lub punkt dostępu musi być wyposażony w przycisk WPS.

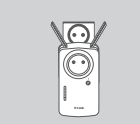

#### **Krok 1**

Całkowicie wysuń anteny, aby zapewnić odpowiedni zasięg sieci bezprzewodowej. Podłącz urządzenie DAP-1635 do gniazda sieci elektrycznej i poczekaj, aż dioda LED stanu/WPS zacznie migać na pomarańczowo.

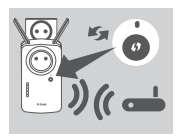

#### **Krok 2**

Naciśnij przycisk WPS na routerze bezprzewodowym lub punkcie dostępu, a następnie naciśnij przycisk WPS na urządzeniu DAP-1635. Dioda LED stanu/WPS zacznie migać na zielono. Poczekaj około dwie minuty do zakończenia procesu. Po pomyślnym nawiązaniu połączenia przez urządzenie DAP-1635 dioda LED stanu/ WPS zacznie świecić na zielono.

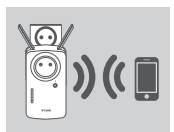

#### **Krok 3**

Podłącz klienty do sieci rozszerzonej przez urządzenie DAP-1635:

2,4 GHz: **(nazwa SSID routera)-EXT** 5 GHz: **(nazwa SSID routera)-EXT5G**

Po użyciu funkcji WPS hasło rozszerzonych sieci będzie takie samo jak początkowej sieci bezprzewodowej.

# **INTELIGENTNY WSKAŹNIK LED**

#### OPTYMALNA LOKALIZACJA WZMACNIACZA

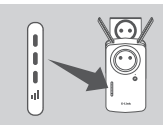

**Example 19 DAP-1635**<br> **Example 19 DAP-1635** do optizate sieci elektrycznej i poczekiaj<br>
az dioda LED stanu/WPS zacznie migać ni<br>
upomaraniczowo.<br>
Macisni przycisk WPS na routerze bezprzewodowyn<br>
upomaraniczowo.<br>
Macisni p Jeśli po nawiązaniu połączenia dioda inteligentny wskaźnik LED świeci się na pomarańczowo, oznacza to, że jakość połączenia urządzenia DAP-1635 z siecią jest niska. Aby poprawić jakość połączenia, urządzenie DAP-1635 należy umieścić w gnieździe elektrycznym znajdującym się w pobliżu routera Wi-Fi lub punktu dostępu. Im więcej pasków świeci się na wskaźniku LED, tym mocniejszy jest sygnał sieci bezprzewodowej.

# **KONFIGURACJA PRODUKTU**

#### KONFIGURACJA

#### **KONFIGUROWANIE URZĄDZENIA** DAP-1635 **ZA POMOCĄ APLIKACJI QRS MOBILE**

Pobierz aplikację D-Link QRS Mobile ze sklepu Apple App Store lub Google Play. Połącz smartfon z urządzeniem DAP-1635, używając nazwy SSID i hasła podanych na karcie konfiguracji i postępuj zgodnie z poleceniami w aplikacji.

#### **KONFIGUROWANIE URZĄDZENIA** DAP-1635 **ZA POMOCĄ PRZEGLĄDARKI**

ostatnie cyfry ariesus MAC urządzenia DAP-1635, które chesz skonfigurucacji - NAP-1635. można znależów podrężania DAP-1635 DAMAPH (Stationary orzypadku urządzenia znależów podrężania znależów podrężania urządzenia z Mac u Uruchom program do obsługi sieci bezprzewodowych na komputerze, wybierz nazwę sieci (SSID), w której działa DAP-1635, i wpisz hasło z karty konfiguracji Wi-Fi. Uruchom przeglądarkę i wpisz adres **http://dlinkap.local./**, a jeśli masz kilka urządzeń DAP-1635, wpisz **http://dlinkapwxyz.local./** (zamiast wxyz wpisz 4 ostatnie cyfry adresu MAC urządzenia DAP-1635, które chcesz skonfigurować). Nazwa użytkownika do konfiguracji w przeglądarce to **Admin**, a pole hasła powinno pozostać puste. Dodatkowe informacje dotyczące konfigurowania urządzenia DAP-1635. można znaleźć w podręczniku użytkownika

**Uwaga:** Konfiguracja w przeglądarce nie jest obsługiwana w przypadku urządzeń z systemem Android. Skonfiguruj swoje urządzenie przy użyciu aplikacji QRS Mobile.

# **ROZWIĄZYWANIE PROBLEMÓW**

#### PROBLEMY Z INSTALACJĄ I KONFIGURACJĄ

#### **1. RESETOWANIE** DAP-1635 **WZMACNIACZA SYGNAŁU WI-FI Z PRZEJŚCIOWYM GNIAZDEM ELEKTRYCZNYM AC1200 DO USTAWIEŃ FABRYCZNYCH**

- Upewnij się, że produkt jest podłączony do zasilania.
- Używając spinacza do papieru, naciśnij i przytrzymaj przez 5 sekund znajdujący się z boku urządzenia przycisk resetowania.
- **Uwaga:** Resetowanie produktu do domyślnych ustawień fabrycznych oznacza wykasowanie dotychczasowych ustawień. Domyślna nazwa sieci bezprzewodowej (SSID) oraz hasło są wydrukowane na karcie konfiguracji Wi-Fi dostarczanej z urządzeniem DAP-1635.
- **2. JAK PODŁĄCZYĆ KOMPUTER LUB INNE URZĄDZENIE DO URZĄDZENIA** DAP-1635**, JEŚLI NIE PAMIĘTAM NAZWY SIECI WI-FI (SSID) ANI HASŁA?**
	- Jeśli ustawienia sieci bezprzewodowej nie uległy zmianie, można użyć nazwy sieci bezprzewodowej (SSID) oraz hasła dostępnego na karcie konfiguracji Wi-Fi.
	- Jeśli nazwa sieci bezprzewodowej (SSID) lub hasło zostały zmienione, a ich nowe wersje nie zostały zapisane na karcie konfiguracji Wi-Fi lub w innym miejscu, należy przywrócić domyślne ustawienia fabryczne zgodnie z opisem w pytaniu 1.
	- Zaleca się zapisanej tej informacji, aby można było łatwo podłączać inne urządzenia bezprzewodowe w przyszłości. Dostarczaną przez nas kartę konfiguracji sieci Wi-Fi można zachować do późniejszego wglądu.

POMOC TECHNICZNA dlink.com/support

# **OBSAH BALENÍ**

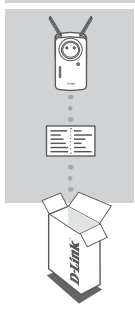

#### **AC1200 BEZDRÁTOVÝ EXTENDER SÍTĚ WI-FI S PRŮCHODEM NAPÁJENÍ** DAP-1635

#### **KONFIGURAČNÍ KARTA WI-FI**

Pokud některá z uvedených položek v balení chybí, kontaktujte prosím svého prodejce.

# **ÚVOD**

**ČESKY**

Zařízení DAP-1635 rozšiřuje pokrytí bezdrátové sítě stávajícího bezdrátového směrovače nebo přístupového bodu prostřednictvím bezdrátového nebo ethernetového portu. V návodu pro uživatele, který je dostupný na stránkách **http://dlink.com**, najdete pokyny pro používání zařízení DAP-1635 jako připojeného extenderu.

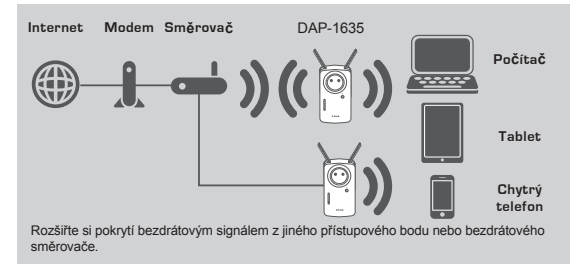

# **NASTAVENÍ VÝROBKU**

### **NASTAVENÍ**

#### **VÝBĚR METODY**

Zařízení DAP-1635 můžete nastavit pomocí funkce Wi-Fi Protected Setup (WPS) (doporučeno), mobilní aplikace QRS nebo webového prohlížeče.

#### **NASTAVENÍ** DAP-1635 **POMOCÍ FUNKCE WI-FI PROTECTED SETUP (WPS)**

**POZNÁMKA:** Váš zdrojový směrovač nebo přístupový bod musí mít tlačítko WPS, aby bylo možné funkci WPS využívat.

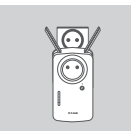

#### **Krok 1**

Úplným vysunutím antén vytvoříte optimální pokrytí bezdrátovým signálem. Zapojte DAP-1635 do elektrické zásuvky a vyčkejte, než se oranžově rozbliká kontrolka stavu/WPS.

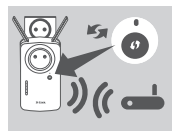

#### **Krok 2**

Stiskněte tlačítko WPS na zdrojovém bezdrátovém směrovači nebo přístupovém bodě a poté stiskněte tlačítko WPS na DAP-1635. Stavová kontrolka LED/ WPS začne blikat zeleně. Dokončení procesu může trvat až dvě minuty. Kontrolka stavu/WPS bude svítit zeleně, pokud se zařízení DAP-1635 úspěšně připojí.

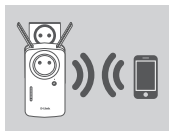

#### **Krok 3**

Připojte klientská zařzení k rozšiřovací síti vytvořené zařízením DAP-1635:

2,4 GHz: **(SSID vašeho směrovače)-EXT** 5 GHz: **(SSID vašeho směrovače)-EXT5G**

Po WPS bude heslo rozšiřovacích sítí stejné jako heslo zdrojové bezdrátové sítě.

### **KONTROLKY SMART SIGNAL**

#### OPTIMALIZACE POLOHY EXTENDERU

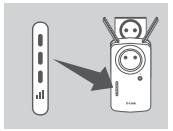

Pokud se po dokončení nastavení připojení objeví na kontrolce Smart Signal oranžový pruh, zařízení DAP-1635 nastavilo slabé připojení. Chcete-li zlepšit kvalitu připojení, měli byste zařízení DAP-1635 přemístit k zásuvce blíže zdrojovému bezdrátovému směrovači nebo přístupovému bodu. Čím více rozsvícených panelů na kontrolce LED, tím kvalitnější bezdrátový signál.

# **NASTAVENÍ VÝROBKU**

#### **NASTAVENÍ**

#### **NASTAVENÍ** DAP-1635 **POMOCÍ MOBILNÍ APLIKACE QRS**

Z webu Apple App Store nebo Google Play si stáhněte aplikaci "D-Link QRS Mobile". Připojte chytrý telefon k zařízení DAP-1635 pomocí údaje SSID a hesla uvedeného na konfigurační kartě Wi-Fi a postupujte podle pokynů aplikace.

#### **NASTAVENÍ** DAP-1635 **POMOCÍ WEBOVÉHO PROHLÍŽEČE**

Otevřete nástroj bezdrátového připojení na svém počítači, vyberte název (SSID) sítě DAP-1635 a zadejte heslo uvedené na konfigurační kartě Wi-Fi. Otevřete webový prohlížeč a zadejte adresu **http://dlinkap.local./**. Pokud máte více zařízení DAP-1635, zadejte **http://dlinkapwxyz.local./** a písmena wxyz nahraďte posledními 4 číslicemi adresy MAC zařízení DAP-1635, které chcete nakonfigurovat. Uživatelské jméno webové konfigurace je **Admin** a pole s heslem by mělo zůstat prázdné. Další informace o konfiguraci DAP-1635 najdete v uživatelské příručce.

**Poznámka:** Konfigurace webového prohlížeče není podporováno pro zařízení se systémem Android. Své zařízení nakonfigurujete pomocí mobilní aplikace QRS.

# **ŘEŠENÍ PROBLÉMŮ**

#### PROBLÉMY S INSTALACÍ A KONFIGURACÍ

- **1. JAK OBNOVÍM VÝCHOZÍ NASTAVENÍ** DAP-1635 **AC1200 BEZDRÁTOVÉHO EXTENDERU SÍTĚ WI-FI S PRŮCHODEM NAPÁJENÍ?**
	- Ujistěte se, že je výrobek zapnutý.
	- Pomocí kancelářské svorky stiskněte a po dobu asi 5 sekund podržte tlačítko resetování na boku zařízení.

- **2. JAK PŘIPOJÍM K ZAŘÍZENÍ** DAP-1635 **POČÍTAČ NEBO JINÉ ZAŘÍZENÍ V PŘÍPADĚ ZAPOMENUTÉHO NÁZVU SÍTĚ (SSID) WI-FI NEBO HESLA K SÍTI WI-FI?**
	- Pokud jste neprováděli změny rozšířených nastavení sítě Wi-Fi, můžete použít název sítě (SSID) a heslo k síti Wi-Fi na konfigurační kartě Wi-Fi.
	- Pokud jste název sítě (SSID) Wi-Fi nebo heslo měnili a tyto údaje jste si nepoznamenali na konfigurační kartu sítě Wi-Fi ani nikam jinam, musíte zařízení resetovat tak, jak je popsáno v otázce 1 výše.
	- Doporučujeme vám si tyto informace poznamenat, abyste v budoucnu mohli snadno připojovat další zařízení. Pro zápis těchto důležitých informací pro budoucí použití můžete použít přiloženou konfigurační kartu sítě Wi-Fi.

**Poznámka:** Obnovením výchozího nastavení produktu se vymaže aktuální nastavení konfigurace. Výchozí název (SSID) sítě Wi-Fi a heslo jsou vytištěny na konfigurační kartě Wi-Fi produktu DAP-1635.

# **A CSOMAG TARTALMA**

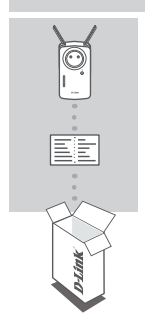

**AC1200 WI-FI RANGE EXTENDER KONNEKTORRAL** DAP-1635

**WI-FI KONFIGURÁCIÓS KÁRTYA**

Ha ezen elemek bármelyike hiányzik a csomagból, vegye fel a kapcsolatot viszonteladójával.

# **BEVEZETÉS**

A(z) DAP-1635 vezeték nélküli vagy az Ethernet-port felhasználásával bővíti a meglévő vezeték nélküli router vagy hozzáférési pont (AP) hatótávolságát. A **http://dlink.com**  oldalon található Felhasználói kézikönyvből megtudhatja, hogyan használhatja a(z) DAP-1635 készüléket vezetékes bővítőként.

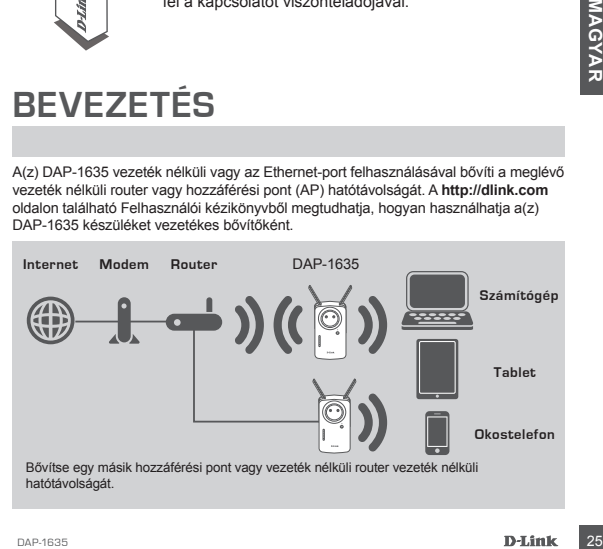

# **TERMÉKBEÁLLÍTÁS**

#### BEÁLLÍTÁS

#### **MÓD KIVÁLASZTÁSA**

A(z) DAP-1635 beállítható (az ajánlott) WPS (Wi-Fi védett beállítás) használatával, a QRS Mobile alkalmazás segítségével, illetve webböngészővel.

#### **A(Z)** DAP-1635 **BEÁLLÍTÁSA WI-FI VÉDETT BEÁLLÍTÁS (WPS) SEGÍTSÉGÉVEL**

**MEGJEGYZÉS:** A WPS használatához a forrás routernek vagy hozzáférési pontnak WPS gombbal kell rendelkeznie.

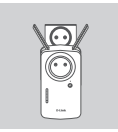

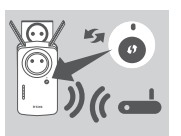

#### **1. lépés**

Az optimális vezeték nélküli lefedettséghez teljesen húzza ki az antennákat. Csatlakoztassa a(z) DAP-1635 terméket egy fali aljzathoz, és várjon, amíg a Status/ WPS jelzőfény sárgán el nem kezd villogni.

#### **2. lépés**

Nyomja meg a WPS gombot a forrás vezeték nélküli routeren vagy hozzáférési ponton, majd nyomja meg a WPS gombot a(z) DAP-1635 eszközön. A Status/WPS jelzőfény elkezd zölden villogni. Várjon körülbelül két percig, hogy a folyamat befejeződjön. Ha a(z) DAP-1635 sikerese kapcsolódott, a Status/WPS jelzőfény folyamatos zöldre vált.

#### **3. lépés**

Csatlakoztassa a klienseket a(z) DAP-1635 eszközzel létrehozott, bővített hálózathoz:

2.4 GHz: **(Routere SSID-azonosítója)-EXT** 5 GHz: **(Routere SSID-azonosítója)-EXT5G**

A WPS használatát követően a bővített hálózatok jelszava ugyanaz lesz, mint a forrás vezeték nélküli .<br>hálózaté

# **INTELLIGENS JELZŐFÉNYEK**

#### A BŐVÍTŐ OPTIMÁLIS HELYE

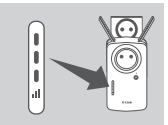

2. lépés<br>
Myomja meg a WPS gombot a forrás vezeték nélkül<br>
mouteren vagy hozzáférési ponton, majd nyomja meg<br>
(WPS gombot a(z) DAP-1635 eszközzőn. A Status/WPS<br>
eletzőfény elkezt zoldon uligni. Várjan kövtületlikelikeli ké Ha az intelligens jelzőfény egy sárga sávval világít a csatlakozási folyamat befejezte után, akkor a(z) DAP-1635 létrejött kapcsolódásának minősége gyenge. A csatlakozás minőségének javításához a(z) DAP-1635 terméket olyan fali aljzatba kell áthelyezni, amely közelebb van a forrásként működő vezeték nélküli routerhez vagy hozzáférési ponthoz. A jelzőfénynek minél több sávja világít, a vezeték nélküli jel minősége annál jobb.

# **TERMÉKBEÁLLÍTÁS**

#### BEÁLLÍTÁS

#### **A(Z)** DAP-1635 **BEÁLLÍTÁSA A QRS MOBILE ALKALMAZÁSSAL**

Töltse le a "D-Link QRS Mobile" alkalmazást az Apple App Store-ból vagy a Google Play áruházból. Csatlakoztassa okostelefonját a(z) DAP-1635 eszközhöz a Wi-Fi konfigurációs kártyán található SSID és jelszó használatával, majd kövesse az alkalmazás utasításait.

#### **A(Z)** DAP-1635 **BEÁLLÍTÁSA WEBES BÖNGÉSZŐ HASZNÁLATÁVAL**

Nyissa meg a vezeték nélküli segédprogramot a számítógépén, válassza ki a(z) DAP-1635 hálózat nevét (SSID-jét), majd adja meg a Wi-Fi konfigurációs kártyán feltüntetett jelszót. Nyisson meg egy webböngészőt, írja be a **http://dlinkap. local./** címet, vagy ha több DAP-1635 készüléket használ, a **http://dlinkapwxyz. local./** címet, ahol az wxyz a konfigurálni kívánt DAP-1635 MAC-címének utolsó 4 számjegyét jelenti. A webes konfiguráció felhasználóneve **Admin**, a jelszó mezőt pedig üresen kell hagyni. A(z) DAP-1635 konfigurálásával kapcsolatos további tudnivalókért nézze meg a felhasználói kézikönyvet.

**Megjegyzés:** A webböngészős konfigurálás Android-eszközöknél nem támogatott. Használja a QRS Mobile alkalmazást az eszköz konfigurálásához.

# **HIBAELHÁRÍTÁS**

#### BEÁLLÍTÁSI ÉS KONFIGURÁCIÓS PROBLÉMÁK

- **1. HOGYAN ÁLLÍTHATÓ VISSZA A(Z)** DAP-1635 **AC1200 WI-FI RANGE EXTENDER KONNEKTORRAL KÉSZÜLÉK A GYÁRI ALAPÉRTELMEZETT BEÁLLÍTÁSOKRA?**
	- Győződjön meg arról, hogy a termék be van kapcsolva.
	- Egy iratkapocs segítségével nyomja be és tartsa benyomva az eszköz oldalán lévő reset gombot 5 másodpercig.

**Megjegyzés:** A termék alapértelmezett gyári beállításainak visszaállítása törli a jelenlegi konfigurációs beállításokat. Az alapértelmezett Wi-Fi hálózati név (SSID) és jelszó rá van nyomtatva a(z) DAP-1635 Wi-Fi konfigurációs kártyájára.

- **2. HOGYAN CSATLAKOZTATHATOK SZÁMÍTÓGÉPET VAGY MÁS ESZKÖZT A(Z)**  DAP-1635 **ESZKÖZHÖZ, HA ELFELEJTETTEM A WI-FI HÁLÓZAT NEVÉT (SSID) VAGY A WI-FI JELSZAVÁT?**
	- Ha nem módosította a bővített Wi-Fi hálózat beállításait, használhatja a Wi-Fi konfigurációs kártyán található hálózati nevet (SSID) és Wi-Fi jelszót.
	- Ha módosította a hálózati nevet (SSID) vagy Wi-Fi jelszót, és ezt nem jegyezte le a Wi-Fi konfigurációs kártyára vagy máshova, vissza kell állítania az eszközt a fenti 1. kérdésben leírottak szerint.
- **Agglegyzés:**: A webböngészős konfigurálás Android-eszközöknél nem támogatott.<br>
Maználja a QRS Mobile alkalmazást az eszköz konfigurálásához.<br> **ARACTAR ARACTAS ELEMÁR ELEMÁR ELEMÁR ELEMÁR ELEMÁR ELEMÁR ELEMÁR ELEMÁR ELEMÁR** – Azt ajánljuk, hogy ezeket az információkat jegyezze le, hogy a jövőben könnyedén hozzáadhasson további vezeték nélküli eszközöket. Az ezen fontos információ rögzítésére jövőbeni használathoz használhatja az általunk biztosított Wi-Fi konfigurációs kártyát.

TECHNIKAI TÁMOGATÁS dlink.com/support

# **INNHOLD I PAKKEN**

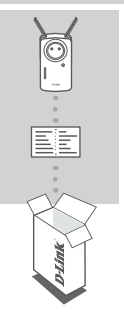

#### **AC1200 WI-FI-REKKEVIDDEUTVIDER MED STRØMGJENNOMGANG** DAP-1635

#### **WI-FI-KONFIGURASJONKORT**

Hvis noen av artiklene mangler i emballasjen, må du kontakte forhandleren.

# **INTRODUKSJON**

DAP-1635 utvider den trådløse dekningen til en eksisterende trådløs ruter eller tilgangspunkt (AP) via trådløs- eller Ethernet-port. Se brukerveiledningen på **http:// dlink.com** for instruksjoner om hvordan du bruker DAP-1635 som en kablet utvider.

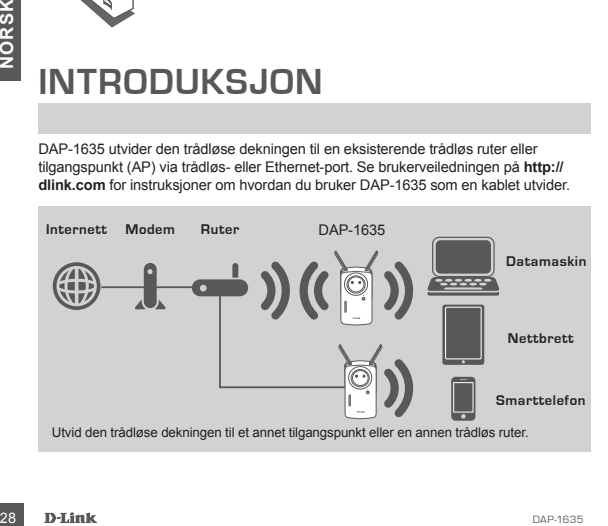

### **PRODUKTOPPSETT**

#### **OPPSETT**

#### **VELG DIN METODE**

Du kan sette opp DAP-1635 ved hjelp av Wi-Fi Protected Setup (WPS) (anbefales), QRS Mobile-appen eller en nettleser.

#### **SETTE OPP** DAP-1635 **VED HJELP AV WI-FI PROTECTED SETUP (WPS)**

**MERK:** Kilderuteren eller kildetilgangspunktet må ha en WPS-knapp for å bruke WPS.

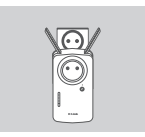

#### **Trinn 1**

Trekk antennene helt ut for å gi optimal trådløs dekning. Koble til DAP-1635 i en stikkontakt og vent til LEDlampene for Status/WPS blinker gult.

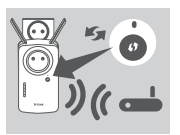

#### **Trinn 2**

Trykk på WPS-knappen på den trådløse kilderuteren eller kildetilgangspunktet og trykk deretter på WPSknappen på DAP-1635. LED-lampen for Status/WPS vil begynne å blinke grønt. Det kan ta opptil to minutter før prosessen er ferdig. LED-lampen for Status/WPS LED lyser uavbrutt grønt når DAP-1635 er tilkoblet.

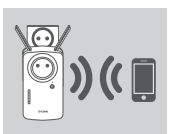

#### **Trinn 3**

Koble til klientene på et utvidet nettverk som er opprettet av DAP-1635:

2,4 GHz: **(Ruterens SSID)-EXT** 5 GHz: **(Ruterens SSID)-EXT5G**

Etter WPS er passordet til det utvidede nettverket det samme som det trådløse kildenettverkets passord.

### **SMART LED-SIGNAL**

#### OPTIMALISER UTVIDERPLASSERING

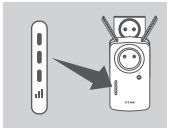

Trykk på WPS-knappen på den trädløse kilderuteren<br>
eller kildeligangspunktet og trykk dereter på WPS-<br>
knappen på DAP-1635. LED-lampen for Status/WPS vill<br>
begynne å blinke grønt. Det kan ta opptil to minutter før<br>
prosess Hvis Smart LED-signalet lyser gult med én enkelt lampe etter at tilkoblingsprosessen er fullført, har DAP-1635 etablert en tilkobling med dårlig kvalitet. For å forbedre tilkoblingens kvalitet bør DAP-1635 flyttes til en stikkontakt nærmere den trådløse kilderuteren eller kildetilgangspunktet. Jo flere LED-lamper som lyser, desto bedre er det trådløse signalet.

# **PRODUKTOPPSETT**

#### **OPPSETT**

#### **SETT OPP** DAP-1635 **MED QRS MOBILE-APP**

Last ned "D-Link QRS Mobile"-appen fra Apple App Store eller Google Play. Koble til smarttelefonen din på DAP-1635 ved hjelp av SSID-en og passordet på Wi-Fikonfigurasjonskortet og følg instruksjonene i appen.

#### **SETT OPP** DAP-1635 **MED EN NETTLESER**

Åpne trådløsverktøyene på datamaskinen din, velg navnet (SSID) på DAP-1635-nettverket og angi passordet på Wi-Fi-konfigurasjonskortet. Åpne en nettleser og angi **http://dlinkap.local./**, eller hvis du har flere DAP-1635-enheter, kan du angi **http://dlinkapwxyz.local./** og erstatte wxyz med de 4 siste tallene i MACadressen til DAP-1635-enheten du vil konfigurere. Nettkonfigurasjonens brukernavn er **Admin**, og passordfeltet skal være tomt. Rådfør deg med brukerveiledningen for mer informasjon om konfigurasjon av DAP-1635.

**Merk:** Konfigrurasjon i nettleser er ikke støttet på Android-enheter. Bruk QRS Mobileappen til å konfigurere enheten din.

### **FEILSØKING**

#### OPPSETT- OG KONFIGURASJONSPROBLEMER

- **1. HVORDAN TILBAKESTILLER JEG** DAP-1635 **AC1200 WI-FI-REKKEVIDDEUTVIDEREN MED STRØMGJENNOMGANG TIL STANDARD FABRIKKINNSTILLINGER?**
	- Sjekk at produktet er slått på.
	- Bruk en binders og trykk og hold inne tilbakestillingsknappen på siden av enheten i 5 sekunder.
	- **Merk:** Tilbakestilling av produktet til fabrikkinnstillinger vil slette de gjeldende konfigurasjonsinnstillingene. Standard Wi-Fi-nettverksnavn (SSID) og passord er trykket på DAP-1635s Wi-Fi-konfigurasjonskortet.
- **2. HVORDAN KOBLER JEG EN PC ELLER ANNEN ENHET TIL** DAP-1635 **HVIS JEG HAR GLEMT NETTVERKSNAVNET (SSID) ELLER WI-FI-PASSORDET?**
	- Hvis du ikke har endret det utvidede Wi-Fi-nettverkets innstillinger, kan du bruke nettverksnavnet (SSID) og Wi-Fi-passordet på Wi-Fi-konfigurasjonkortet.
- **EXAMPLE THE SOLUTION CONTRESS INTERNATIVE SET AND A SET AND SOLUTION CONTRESS IN THE SUPPOSE THE SUPPOSE THE SUPPOSE THE SUPPOSE THE SUPPOSE THE SUPPOSE THE SUPPOSE THE SUPPOSE THE SUPPOSE THE SUPPOSE THE SUPPOSE THE SUPP** - Hvis du endret nettverksnavnet (SSID) eller Wi-Fi-passordet og du ikke skrev ned denne informasjonen på Wi-Fi-konfigurasjonskortet eller et annet sted, må du nullstille enheten som beskrevet i spørsmål 1 ovenfor.
	- Det anbefales at du skriver ned denne informasjonen, slik at du enkelt kan koble til flere trådløse enheter i fremtiden. Du kan bruke det vedlagte Wi-Fi-konfigurasjonskortet til å skrive ned denne viktige informasjonen for fremtidig bruk.

# **ÆSKENS INDHOLD**

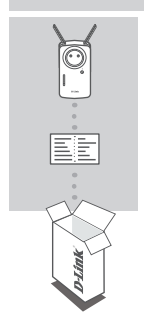

#### **AC1200 WI-FI-OMRÅDEUDVIDER MED POWER-GENNEMGANG** DAP-1635

#### **WI-FI-KONFIGURATIONSKORT**

Hvis én eller flere dele mangler i æsken, skal du kontakte forhandleren.

### **INTRODUKTION**

DAP-1635 udvider den trådløse dæning for en eksisterende router eller adgangspunkt (AP) via trådløs eller Ethernet-port. Der henvises til the Brugervejledning på **http:// dlink.com** for instruktioner om, hvordan du bruger din DAP-1635 som en trådført udvider.

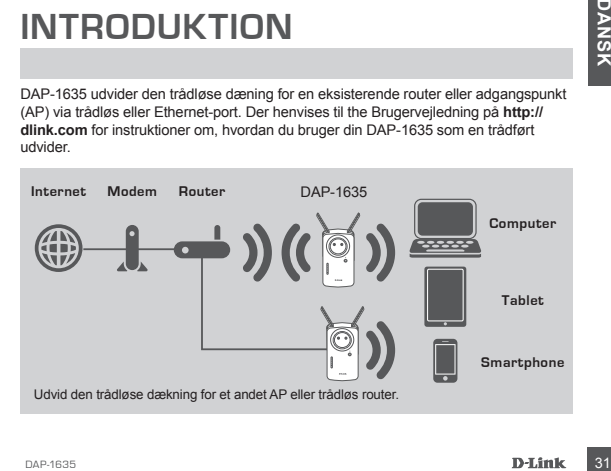

# **INDSTILLING AF PRODUKTET**

#### KONFIGURATION

#### **VÆLG METODE**

Du kan konfigurere DAP-1635 vha. Wi-Fi Protected Setup (WPS) (anbefales), QRSmobilappen eller en webbrowser.

#### **KONFIGURATION AF** DAP-1635 **VHA. WI-FI PROTECTED SETUP (WPS)**

**BEMÆRK:** Din kilderouter eller AP skal have en WPS-knap for at bruge WPS.

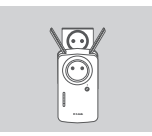

#### **Trin 1**

Træk antennerne helt ud for at opnå optimal trådløs dækning. Stik DAP-1635 i en stikkontakt, og vent, indtil Status/WPS-LED'en blinker gult.

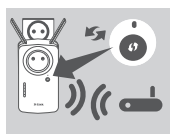

#### **Trin 2**

Tryk på WPS-knappen på den anvendte, trådløse router AP'et, og tryk derefter på WPS-knappen på DAP-1635. Status/WPS-LED'en begynder at blinke grønt. Vent i op til to minutter på, at processen afsluttes. Status/WPS-LED'en vil skifte til konstant grønt, når DAP-1635 er korrekt tilsluttet.

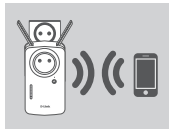

#### **Trin 3**

Tilslut dine klienter til et udvidelsesnetværk, der er oprettet af DAP-1635:

2,4 GHz: **(din routers SSID)-EXT** 5 GHz: **(din routers SSID)-EXT5G**

Efter WPS vil adgangskoden til udvidelsesnetværket være det samme som det trådløse kildenetværks.

# **LED'er til SMART-SIGNAL**

#### OPTIMER UDVIDERPLACERIN

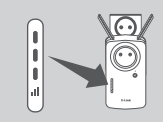

**Example the control of the control of the control of the control of the total of the state of the control of the control of the control of the control of the control of the control of the control of the control of the con** Hvis Smart-signal-LED'en viser en enkelt gul linje, når forbindelsesprocessen er færdig, har DAP-1635 oprettet en forbindelse af dårlig kvalitet. For at forbedre forbindelseskvaliteten skal DAP-1635 flyttes en vægkontakt tættere på den trådløse kilderouter eller AP'et. Jo flere oplyste linjer på signal-LED'en, jo bedre trådløst signal.

# **INDSTILLING AF PRODUKTET**

#### KONFIGURATION

#### **INDSTILLING AF** DAP-1635 **MED QRS MOBIL-APP**

Download "D-Link QRS Mobil"-appen fra Apple App Store eller Google Afspil. Opret forbindelse fra din smartphone til DAP-1635 vha. SSID og adgangskodeoplysningerne på Wi-Fi-konfigurationskortet, og følg in-app-prompterne.

#### **INDSTILLING AF** DAP-1635 **MED WEBBROWSER**

Åbn det trådløse hjælpeværktøj på computeren, og vælg navnet (SSID) for DAP-1635-netværket, og indtast den adgangskode, der er på dit Wi-Fi -konfigurationskort. Åbn en webbrowser, og indtast **http://dlinkap.local./**, eller hvis du har flere DAP-1635'er, skal du indtaste **http://dlinkapwxyz.local./** og erstatte wxyz med de sidste 4 cifre i MAC-adressen for den DAP-1635, du vil konfigurere. Webkonfigurationens brugernavn er **Admin**, og adgangskodefeltet efterlades tomt. Vi henviser til brugervejledningen for yderligere oplysninger om konfiguration af DAP-1635.

**Bemærk:** Webbrowserkonfiguration understøttes ikke til Android-enheder. Brug QRS-mobilappen til at konfigurere enheden.

### **FEJLFINDING**

#### INDSTILLINGS- OG KONFIGURATIONSPROBLEMER

#### **1. HVORDAN NULSTILLER JEG MIN** DAP-1635 **AC1200 WI-FI-OMRÅDEUDVIDER MED POWER-GENNEMGANG TIL FABRIKKENS STANDARDINDSTILLINGER?**

- Sørg for, at produktet er tændt.
- Tryk på og hold Reset-knappen på siden af enheden i 5 sekunder ved hjælp af en papirclips.
- **PEJLFINDING**<br>
INDISTILLINGS- OG KONFIGURATIONSPROBLEMER<br>
I HVORDAN NULSTILLER JEG MIN DAP-1635 AC1200 WI-FLOMRÅDEUDVIDER MED<br>
POWER-GENNEMGANG TIL FABRIKKENS STANDARDINDSTILLINGER?<br>
 Sørg for, at produktet er tænti.<br>
Try **Bemærk:Ved at nulstille produktet til fabriksindstillingerne slettes de nuværende konfigurationsindstillinger. Standard WiFinetværksnavnet (SSID) og adgangskoden er trykt på** DAP-1635**'s WiFikonfigurationskort.**
- **2. HVORDAN TILSLUTTER JEG EN PC ELLER ANDEN ENHED TIL** DAP-1635**, HVIS JEG HAR GLEMT MIT WI-FI-NETVÆRKS NAVN (SSID) ELLER WIFI-ADGANGSKODE?**
	- Hvis du ikke har ændret det udvidede WiFi-netværksindstillinger, kan du anvende netværksnavnet (SSID) og WiFi-adgangskoden på WiFi-konfigurationskortet.
	- Hvis du har ændret netværksnavnet (SSID) eller Wi-Fi-adgangskoden, og du ikke har noteret disse oplysninger på Wi-Fi-konfigurationskortet eller andetsteds, skal du nulstille enheden som beskrevet i spørgsmål 1 herover.
	- Det anbefales, at du nedskriver disse oplysninger, så at du let kan tilslutte yderligere enheder i fremtiden. Du kan anvende det medfølgende Wi-Fi-konfigurationskort til at notere disse vigtige oplysninger til fremtidig brug.

TEKNISK SUPPORT dlink.com/support

# **PAKKAUKSEN SISÄLTÖ**

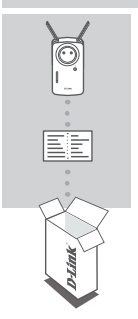

**AC1200- WI-FI-VERKON VAHVISTIN JA VIRRAN LÄPIVIENTI** DAP-1635

#### **WI-FI-MÄÄRITYSKORTTI**

Ottakaa yhteys jälleenmyyjään, jos jokin näistä osista puuttuu pakkauksesta.

### **JOHDANTO**

DAP-1635 laajentaa olemassa olevan langattoman reitittimen tai tukiaseman langattoman peittoalueen langattoman tai Ethernet-portin kautta. Verkko-osoitteessa **http://dlink.com** on käyttöopas, jossa on ohjeet DAP-1635:n käyttämisestä langallisen verkon tehostimena.

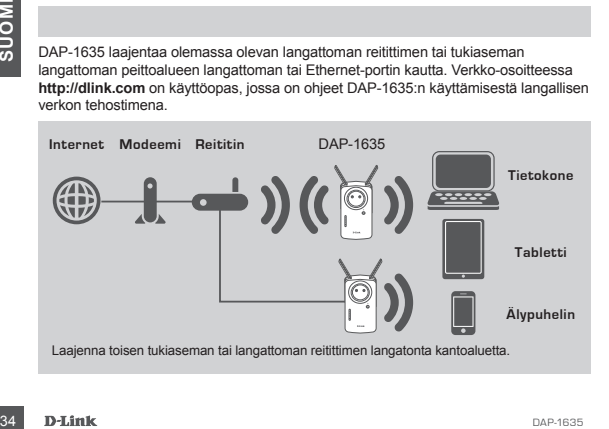

# **TUOTTEEN ASETUKSET**

#### ASETUKSET

#### **TAVAN VALITSEMINEN**

Voit määrittää DAP-1635:n asetukset käyttämällä Wi-Fi Protected Setup (WPS) -protokollaa (suositus), QRS Mobile -sovellusta tai verkkoselainta.

#### DAP-1635**:N ASETUSTEN MÄÄRITYS KÄYTTÄMÄLLÄ Wi-Fi PROTECTED SETUP (WPS) -PROTOKOLLAA**

**HUOMAA:** lähdereitittimessä tai -tukiasemassa pitää olla WPS-painike, jotta WPStoimintoa voi käyttää.

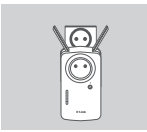

#### **Vaihe 1**

Voit tarjota optimaalisen peiton ojentamalla antennit täyteen mittaan. Kytke DAP-1635 pistorasiaan ja odota, kunnes tila/WPS-merkkivalo alkaa välkkyä oranssina.

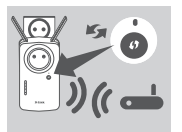

#### **Vaihe 2**

Paina langattoman reitittimen tai tukiaseman WPSpainiketta ja paina sitten DAP-1635:n WPS-painiketta. Tila/WPS-merkkivalo alkaa vilkkua vihreänä. Odota enintään kaksi minuuttia, kunnes prosessi on valmis. Tila/WPS-merkkivalo palaa jatkuvasti vihreänä, kun DAP-1635 on onnistunut muodostamaan yhteyden.

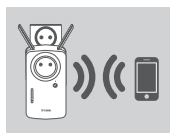

#### **Vaihe 3**

Liitä työasemasi DAP-1635:n luomaan laajennusverkkoon:

#### 2,4 GHz: **(Reitittimen SSID)-EXT** 5 GHz: **(Reitittimen SSID)-EXT5G**

WPS-määrityksen jälkeen laajennusverkkojen salasana on sama kuin langattoman lähdeverkon.

# **ÄLYKKÄÄT MERKKIVALOT**

#### OPTIMOI VAHVISTIMEN SIJAINTI

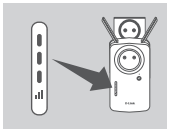

**Tila/WPS-merkkivalo palaa jatkuvasti vihreänä, kun**<br>DAP-1635 on onnistunut muodostamaan yhteyden.<br> **Vaiha työsemäsi DAP-1635:n luomaan**<br>
laiajennusverkkoon:<br> **BOMIC 1999 (CCL**<br> **BOMIC 1999 Franking Halian Merican Talen SI** Jos älykkäässä merkkivalossa on yksi oranssi palkki yhteyden muodostamisen jälkeen, DAP-1635 on muodostanut heikkolaatuisen yhteyden. Yhteyden laadun parantamiseksi DAP-1635 pitää liittää pistorasiaan, joka on lähempänä langatonta reititintä tai tukiasemaa. Mitä enemmän palavia palkkeja älykkässä merkkivalossa on, sitä parempi on langaton signaali.

# **TUOTTEEN ASETUKSET**

#### **ASETUKSET**

#### DAP-1635**:N ASETUSTEN MÄÄRITYS QRS MOBILE -SOVELLUKSELLA**

Lataa "D-Link QRS Mobile" -sovellus Applen App Storesta tai Google Playstä. Yhdistä älypuhelimesi DAP-1635:hen käyttäen SSID:tä ja salasanaa, jotka näkyvät Wi-Fi-määrityskortilla, ja noudata sovelluksen näyttämiä kehotteita.

#### **SET UP** DAP-1635**:N ASETUSTEN MÄÄRITYS VERKKOSELAIMELLA**

Avaa langaton apuohjelma tietokoneella, valitse DAP-1635-verkon nimi (SSID) ja syötä Wi-Fi-määrityskortilla oleva salasana. Avaa verkkoselain ja kirjoita selaimeen **http://dlinkap.local./**, tai jos sinulla on useita DAP-1635:iä, kirjoita selaimeen **http:// dlinkapwxyz.local./** ja korvaa wxyz määritettävän DAP-1635:n MAC-osoitteen viimeisellä neljällä numerolla. Verkkomäärityksen käyttäjätunnus on **Admin**, ja salasanakenttä jätetään tyhjäksi. Katso käyttöoppaasta tarkempia tietoja DAP-1635:n määrittämisestä.

**Huom:** Android-laitteet eivät tue verkkoselainmääritystä. Määritä laitteen asetukset QRS Mobile -sovelluksella.

### **ONGELMATILANTEET**

#### ASENNUS- JA ASETUSONGELMAT

- **1. MITEN PALAUTAN VIRRAN LÄPIKULULLA VARUSTETUN** DAP-1635 **AC1200 WI-FI -VERKON VAHVISTIMEN ASETUKSET TEHDASASETUKSIIN?**
	- Varmista, että laitteessa on virta päällä.
- ASENNUS JA ASETUSONGELMAT<br>
1. MITEN PALAUTAN VIRRAN LÄPIKULULLA VARUSTETUN DAP-1635 AC1200 WI-<br>
1. MITEN PALAUTAN VIRRAN LÄPIKULULLA VARUSTETUN DAP-1635 AC1200 WI-<br>
1. VERKON VAHVISTIMEN ASETUKSET TEHDASASETUKSIIN?<br>
 Va - Paina ja pidä laitteen sivulla olevaa painiketta pohjassa 5 sekunnin ajan paperipidikkeellä. **Huom:** Tuotteen nollaaminen takaisin tehdasasetuksiin pyyhkii kaikki käyttäjän määrittelemät asetukset. Wi-Fi-verkon nimen (SSID) ja salasanan oletusarvot on painettu DAP-1635:n Wi-Fi-määrityskorttiin.
	- **2. MITEN YHDISTÄN TIETOKONEEN TAI MUUN LAITTEEN** DAP-1635**:HEN, JOS OLEN UNOHTANUT WI-FI-VERKON NIMEN (SSID) TAI WI-FI-SALASANAN?**
		- Jos et ole muuttanut laajennetun Wi-Fi-verkon asetuksia, voit käyttää verkon nimeä (SSID) ja salasanaa, jotka annetaan Wi-Fi-määrityskortissa.
		- Jos olet muuttanut verkon nimen (SSID) tai salasanan etkä ole kirjoittanut tietoja ylös Wi-Fi-määrityskorttiin tai muualle, sinun on palautettava laitteen tehdasasetukset siten kuin edellä kysymyksessä 1 kuvataan.
		- On suositeltavaa kirjoittaa nämä tiedot muistiin, jotta voit helposti yhdistää lisää langattomia laitteita tulevaisuudessa. Voit käyttää toimittamaamme Wi-Fimäärityskorttia näiden tärkeiden tietojen säilyttämiseksi tulevaa käyttöä varten.

TEKNINEN TUKI dlink.com/support

# **FÖRPACKNINGENS INNEHÅLL**

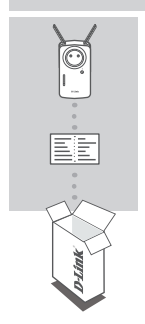

#### **AC1200 WI-FI RÄCKVIDDSFÖRLÄNGARE MED STRÖMGENOMSTRÖMNING** DAP-1635

#### **WI-FI-KONFIGURATIONSKORT**

Om någon av dessa artiklar saknas i din förpackning, kontakta din återförsäljare.

### **INTRODUKTION**

DAP-1635 förlänger den trådlösa täckningen för en befintlig trådlös router eller åtkomstpunkt (access point, AP) trådlöst eller via Ethernet-porten. Var vänlig se användarbruksanvisningen, som finns på **http://dlink.com**, för instruktioner om hur du använder din DAP-1635 som en trådbunden förlängare.

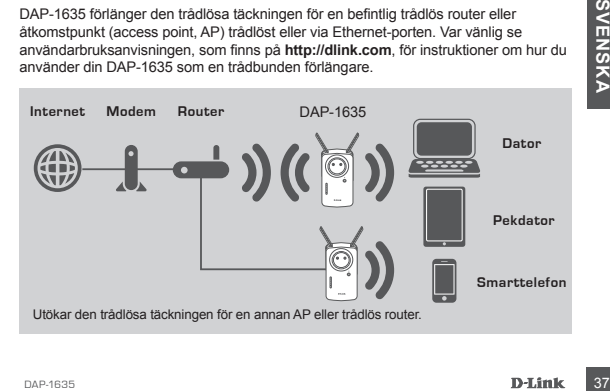

# **PRODUKTINSTALLATION**

#### INSTÄLLNING

#### **VÄLJ DIN METOD**

Du kan konfigurera DAP-1635 med Wi-Fi skyddad installation (WI-FI Protected Setup, WPS) (rekommenderas), den mobila appen QRS eller en webbläsare.

#### **INSTALLERA** DAP-1635 **MED WI-FI SKYDDAD INSTALLATION (WI-FI PROTECTED SETUP, WPS)**

**OBS:** Din källrouter eller AP måste ha en WPS-knapp för att kunna använda WPS.

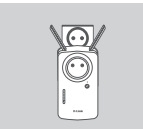

#### **Steg 1**

Dra ut antennerna helt, för att ge optimal trådlös täckning. Anslut DAP-1635 till vägguttaget och vänta tills Status/WPS-lysdioden blinkar gult.

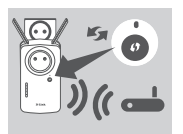

#### **Steg 2**

Tryck på WPS-knappen på din trådlösa router eller AP som är källa och tryck sedan på WPS-knappen på DAP-1635. Status/WPS-lysdioden börjar blinka grönt. Vänta upp till två minuter för att processen ska avslutas. Status/WPS-lysdioden lyser med fast grönt sken när DAP-1635 har anslutits med lyckat resultat.

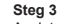

Ansluta dina klienter till ett utökat nätverk som skapats av DAP-1635:

2,4 GHz: **(Din routers SSID)-EXT** 5 GHz: **(Din routers SSID)-EXT5G**

Efter WPS blir lösenorden för de utökade nätverken samma som källans trådlösa nätverk.

# **SMARTA SIGNALLYSDIODER**

#### OPTIMERA FÖRLÄNGARENS PLACERING

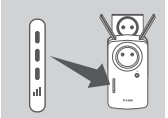

Steg 3<br>
Anslute dina kienter till ett utökat nätverk som skapat<br>
2.4 GHz: (Din routers SSID)-EXT<br>
5 GHz: (Din routers SSID)-EXT<br>
Efter WPS blir lösenorden för de utökade nätverker<br>
Samma som källans trädlösa nätverk.<br>
SMAR Om Smarta signallysdioder har en gul stapel efter att anslutningen är klar har DAP-1635 etablerat en dålig anslutning. För att förbättra anslutningens kvalitet bör DAP-1635 flyttas till ett vägguttag närmare den trådlösa källrouter eller AP:en. Ju fler staplar som är tända på signallysdioderna, desto bättre trådlös signal.

# **PRODUKTINSTALLATION**

#### INSTÄLLNING

#### **INSTALLERA** DAP-1635 **MED QRS MOBILE APP**

Ladda ned applikationen "D-Link QRS-mobil" från Apple App Store eller Google Play. Anslut din smarttelefon till DAP-1635 med informationen för SSID och lösenord som finns på det medföljande Wi-Fi-konfigurationskortet och följ uppmaningarna i appen.

#### **INSTALLERA** DAP-1635 **MED EN WEBBLÄSARE**

Öppna det trådlösa verktyget på din dator, välj namnet (SSID) för det DAP-1635-nätverk och ange det lösenord som finns på ditt Wi-Fi-konfigurationskort. Öppna en webbläsare och ange **http://dlinkap.local./** eller, om du har flera DAP-1635, ange **http://dlinkapwxyz.local./** och byt wxyz mot de sista 4 siffrorna i MAC-adressen för den DAP-1635 som du vill konfigurera. Förinställt användarnamn för webbkonfigurering är **Admin**, och lösenordet ska lämnas tomt. Se användarbruksanvisningen för ytterligare information om att konfigurera DAP-1635.

**Obs:** Webbläsarkonfiguration stöds inte för Android-enheter. Var vänlig använd den mobila applikationen QRS för att konfigurera din enhet.

# **FELSÖKNING**

#### PROBLEM MED INSTÄLLNING OCH KONFIGURATION

#### **1. HUR ÅTERSTÄLLER JAG MIN** DAP-1635 **AC1200 WI-FI RÄCKVIDDSFÖRLÄNGARE MED STRÖMGENOMSTRÖMNING TILL FABRIKSINSTÄLLNINGARNA?**

- Kontrollera att produkten är påslagen.

- Håll återställningsknappen på enhetens sida intryckt med ett gem i 5 sekunder.

**Obs:** När du återställer enheten till fabriksinställningarna försvinner befintliga konfigurationsinställningar. Standardinställt Wi-Fi-nätverksnamn (SSID) och lösenord finns tryckt på Wi-Fi-konfigurationskortet till DAP-1635.

- **2. HUR ANSLUTER JAG EN DATOR ELLER ANNAN ENHET TILL** DAP-1635 **OM JAG HAR GLÖMT BORT MITT WI-FI-NÄTVERKSNAMN (SSID) ELLER WI-FI-LÖSENORD?**
	- Om du inte har ändrat det utökade Wi-Fi-nätverkets inställningar, kan du använda nätverksnamnet (SSID) och Wi-Fi-lösenordet på Wi-Fi-konfigurationskortet.
- **ENDER STALLER ANSIEM JORES ACTEDUM INTERNATIONS CONSULTS ARE AN ARREST AND DAPP-1635 ACTEDUM WITH RADING THANK INDISENSIATELY THANK INTERNATION THANK INTERNATION THANK INTERNATION THANK THANK THANK THANK THANK THANK THANK** - Om du ändrat nätverksnamnet (SSID) eller Wi-Fi-lösenordet och inte antecknade informationen på konfigurationskortet för Wi-Fi eller någon annanstans, så måste du återställa enheten enligt fråga 1 ovan.
	- Du bör anteckna informationen så att du enkelt kan ansluta fler trådlösa enheter i framtiden. Du kan använda konfigurationskortet för Wi-Fi som vi tillhandahåller för att bevara denna viktiga information för framtida användning.

#### TEKNISK SUPPORT dlink.com/support

# **CONTEÚDO DA EMBALAGEM**

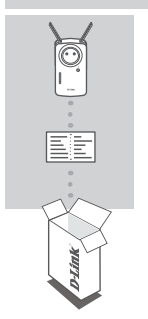

#### **AMPLIFICADOR DE ALCANCE WI-FI AC1200 COM PASSAGEM DE CORRENTE** DAP-1635

#### **CARTÃO DE CONFIGURAÇÃO WI-FI**

Caso algum destes itens esteja em falta na sua embalagem, contacte o seu revendedor.

# **INTRODUÇÃO**

O DAP-1635 amplifica a cobertura sem fios de um router sem fios existente ou de um ponto de acesso (PA), através de ligação sem fios ou da porta Ethernet. Consulte o Manual do Utilizador, disponível em **http://dlink.com** para obter instruções sobre como configurar o seu DAP-1635 como amplificador com fios.

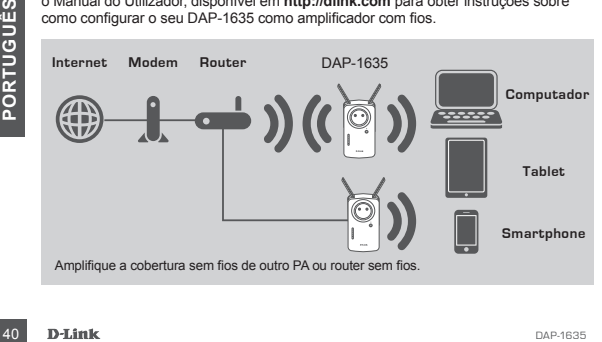

# **CONFIGURAÇÃO DO PRODUTO**

#### CONFIGURAÇÃO

#### **SELECIONAR O MÉTODO**

Pode configurar o DAP-1635 utilizando o Sistema de Configuração Protegida Wi-Fi (WPS) (recomendado), a Aplicação QRS Mobile ou um navegador de Internet.

#### **CONFIGURAR O** DAP-1635 **UTILIZANDO A CONFIGURAÇÃO PROTEGIDA WI-FI (WPS)**

**NOTA:** O seu router de origem ou o PA devem dispor de um botão WPS para usar a função WPS.

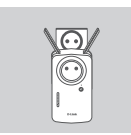

#### **Passo 1**

Estique totalmente as antenas para fornecer uma cobertura sem fios ideal. Ligue o DAP-1635 numa tomada de corrente e aguarde até que o LED Status/ WPS pisque em âmbar.

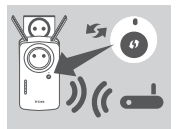

#### **Passo 2**

Pressione o botão WPS no router sem fios de origem ou no PA e, em seguida, pressione o botão WPS no DAP-1635. O LED Status/WPS começará a piscar em verde. Aguarde até dois minutos para que o processo seja concluído. O LED Status/WPS fica fixo em verde quando o DAP-1635 tiver sido ligado com sucesso.

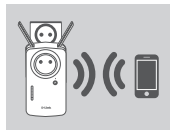

#### **Passo 3**

Ligue os seus clientes a uma extensão de rede criada pelo DAP-1635:

2,4 GHz: **(O SSID do seu router)-EXT** 5 GHz: **(O SSID do seu router)-EXT5G**

Depois do WPS, a palavra-passe das extensões de rede será a mesma da rede sem fios de origem.

# **SINAIS LED INTELIGENTES**

#### OTIMIZE A LOCALIZAÇÃO DO AMPLIFICADOR

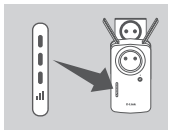

**Example 1635:**<br>
Selection Capacity in the SSID do seu router)-EXT<br>
5 GHz: (O SSID do seu router)-EXT<br>
Depois do WPS, a palavra-passe das extensões de<br>
rede será a mesma da rede sem fios de origem.<br>
DIMIZE A LOCALIZAÇÃO DO Se o Sinal LED Inteligente apresentar uma única barra âmbar após terminar o processo de ligação, significa que o DAP-1635 estabeleceu uma ligação de fraca qualidade. Para melhorar a qualidade da ligação, o DAP-1635 deve ser deslocado para uma tomada de corrente mais próxima do router ou do PA sem fios de origem. Quanto mais barras estiverem acesas no Sinal LED, melhor será o sinal sem fios.

# **CONFIGURAÇÃO DO PRODUTO**

#### CONFIGURAÇÃO

#### **CONFIGURAR O** DAP-1635 **COM A APLICAÇÃO QRS MOBILE**

Transfira a aplicação "D-Link QRS Mobile" da App Store da Apple ou Google Play. Ligue o seu smartphone ao DAP-1635 utilizando as informações da palavra-passe e SSID fornecidas no Cartão de Configuração Wi-Fi e siga as indicações incluídas na aplicação.

#### **CONFIGURAR O** DAP-1635 **COM UM NAVEGADOR DE INTERNET**

Abra o utilitário sem fios no seu computador, selecione o nome (SSID) da rede do DAP-1635 e introduza a palavra-passe que se encontra no seu Cartão de Configuração Wi-Fi. Abra um navegador de internet e introduza **http://dlinkap.local./** ou, se tiver vários DAP-1635, introduza **http://dlinkapwxyz.local./** e substitua wxyz pelos últimos 4 dígitos do endereço MAC do DAP-1635 que pretende configurar. O nome de utilizador de configuração na internet é **Admin** e o campo da palavra-passe deve ficar em branco. Consulte o manual de utilizador para obter mais informações sobre a configuração do DAP-1635.

**Nota:** A configuração por navegador de internet não é suportada para Dispositivos Android. Use a Aplicação QRS Mobile para configurar o seu dispositivo.

# **RESOLUÇÃO DE PROBLEMAS**

#### PROBLEMAS DE DEFINIÇÃO E CONFIGURAÇÃO

- **1. COMO REPONHO AS PREDEFINIÇÕES DE ORIGEM DO MEU** DAP-1635 **AMPLIFICADOR DE ALCANCE WI-FI AC1200 COM PASSAGEM DE CORRENTE?**
	- Certifique-se de que o produto está ligado.
	- Usando um clipe, mantenha premido o botão para repor, na lateral do dispositivo, durante 5 segundos.
		- **Nota:** Ao repor as predefinições de origem do produto apagará as definições de configuração atuais. O nome de rede Wi-Fi (SSID) e a palavra-passe predefinidos estão impressos no Cartão de Configuração Wi-Fi do DAP-1635.
- **2. COMO LIGO UM PC OU OUTRO DISPOSITIVO AO** DAP-1635 **SE NÃO ME LEMBRAR DO NOME DA REDE WI-FI (SSID) OU DA PALAVRA-PASSE WI-FI?**
	- Se não tiver alterado as definições da rede Wi-Fi amplificada, pode utilizar o nome da rede (SSID) e a palavra-passe Wi-Fi no Cartão de Configuração Wi-Fi.
	- Se tiver alterado o nome da rede (SSID) ou a palavra-passe Wi-Fi e não tiver registado estas informações no Cartão de Configuração Wi-Fi ou em qualquer outro lugar, tem de reiniciar o dispositivo conforme descrito na Pergunta 1 acima.
- Usando um clipe, mantenha premido o botão para repor, na lateral do dispositivo, durantendo se de configuração atuais. O nome de rede Wi-Fi (SSID) e a palavra-pass<br>
predefinidos estão impresso no Cartão de Configuração a - Recomenda-se que registe estas informações para que, no futuro, possa ligar facilmente dispositivos sem fios adicionais. Pode guardar esta informação importante no Cartão de Configuração Wi-Fi fornecido para utilização futura.

#### ASSISTÊNCIA TÉCNICA dlink.com/support

# **ΠΕΡΙΕΧΟΜΕΝΑ ΣΥΣΚΕΥΑΣΙΑΣ**

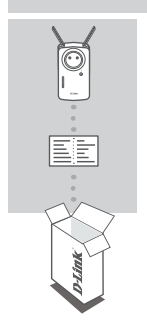

**ΑΝΑΜΕΤΑΔΌΤΗΣ WI-FI ΜΕ ΠΡΊΖΑ ΡΕΎΜΑΤΟΣ AC1200** DAP-1635

**ΚΑΡΤΑ ΔΙΑΜΟΡΦΩΣΗΣ WI-FI**

Αν κάποιο από αυτά τα αντικείμενα δεν περιλαμβάνεται στη συσκευασία, επικοινωνήστε με τον μεταπωλητή από τον οποίο προμηθευτήκατε το προϊόν.

### **ΕΙΣΑΓΩΓΗ**

Το DAP-1635 επεκτείνει την ασύρματη κάλυψη ενός υπάρχοντος ασύρματου δρομολογητή ή σημείου πρόσβασης (AP), ασύρματα ή μέσω θύρας Ethernet. Ανατρέξτε στο Εγχειρίδιο χρήστη, το οποίο είναι διαθέσιμο στη διεύθυνση **http:// dlink.com**, για οδηγίες σχετικά με τη διαμόρφωση του DAP-1635 ως ενσύρματου αναμεταδότη.

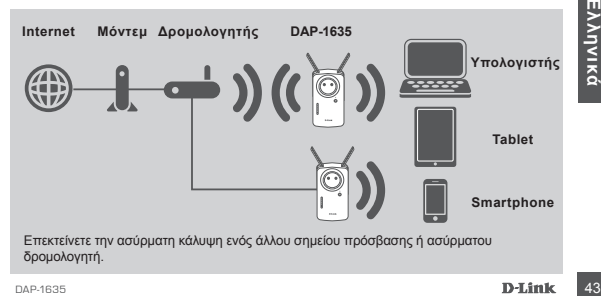

# **ΔΙΑΜΟΡΦΩΣΗ ΠΡΟΪΟΝΤΟΣ**

#### ΕΓΚΑΤΑΣΤΑΣΗ

#### **ΕΠΙΛΟΓΗ ΚΑΤΑΛΛΗΛΗΣ ΜΕΘΟΔΟΥ**

Μπορείτε να εγκαταστήσετε το DAP-1635 χρησιμοποιώντας Προστατευμένη εγκατάσταση Wi-Fi (WPS) (συνιστάται), την εφαρμογή QRS Mobile ή ένα πρόγραμμα περιήγησης στο Web.

#### **ΕΓΚΑΤΑΣΤΑΣΗ ΤΟΥ DAP-1635 ΜΕ ΧΡΗΣΗ ΠΡΟΣΤΑΤΕΥΜΕΝΗΣ ΕΓΚΑΤΑΣΤΑΣΗΣ WI-FI (WPS)**

**ΣΗΜΕΙΩΣΗ:** Ο αρχικός δρομολογητής ή το σημείο πρόσβασης πρέπει να διαθέτει κουμπί WPS για να χρησιμοποιήσετε τη μέθοδο WPS.

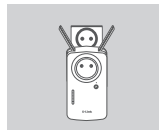

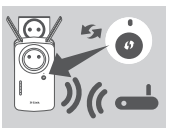

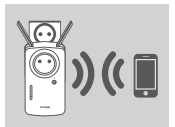

#### **Βήμα 1**

Εκτείνετε πλήρως τις κεραίες για βέλτιστη ασύρματη κάλυψη. Συνδέστε το DAP-1635 σε μια πρίζα και περιμένετε μέχρι η Ένδειξη LED κατάστασης/WPS να αρχίσει να αναβοσβήνει πορτοκαλί.

#### **Βήμα 2**

Πατήστε το κουμπί WPS στον αρχικό ασύρματο δρομολογητή ή στο σημείο πρόσβασης και κατόπιν πατήστε το κουμπί WPS στο DAP-1635. Η Ένδειξη LED κατάστασης/WPS θα αρχίσει να αναβοσβήνει με πράσινο χρώμα. Περιμένετε μέχρι να ολοκληρωθεί η διαδικασία, έως και δύο λεπτά. Η Ένδειξη LED κατάστασης/WPS θα ανάψει σταθερά με πράσινο χρώμα όταν συνδεθεί επιτυχώς το DAP-1635.

#### **Βήμα 3**

Συνδέστε συσκευές-πελάτες στο επεκταμένο δίκτυο που δημιουργήθηκε από το DAP-1635:

#### 2,4 GHz: **(Το SSID του δρομολογητή σας)-EXT** 5 GHz: **(Το SSID του δρομολογητή σας)-EXT5G**

Μετά τη διαδικασία WPS, ο κωδικός πρόσβασης του επεκταμένου δικτύου θα είναι ίδιος με αυτόν του αρχικού ασύρματου δικτύου.

### **LED ΕΞΥΠΝΗΣ ΕΝΔΕΙΞΗΣ ΣΗΜΑΤΟΣ**

#### ΒΕΛΤΙΣΤΟΠΟΙΗΣΗ ΘΕΣΗΣ ΑΝΑΜΕΤΑΔΟΤΗ

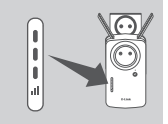

*MED* EEYTINHE TRANSPORTED THE SAMPLE SAMPLE SAMPLE SETTING TOO BEAT IS THE CONDUCTED TO A BASE OF THE CONDUCTED TRANSPORTED TO A BASE OF THE CONDUCTED TRANSPORTED TO A BASE OF THE CONDUCTED TRANSPORTED TO A BASE OF THE C Εάν τα LED της έξυπνης ένδειξης σήματος εμφανίζουν μόνο μία πορτοκαλί γραμμή αφού ολοκληρωθεί η διαδικασία σύνδεσης, η ποιότητα της σύνδεσης του DAP-1635 δεν είναι καλή. Για να βελτιώσετε την ποιότητα της σύνδεσης, πρέπει να μεταφέρετε το DAP-1635 σε μια πρίζα που βρίσκεται πιο κοντά στον αρχικό ασύρματο δρομολογητή ή στο σημείο πρόσβασης. Όσο περισσότερες γραμμές υπάρχουν στα LED σήματος, τόσο καλύτερο είναι το σήμα της ασύρματης σύνδεσης.

# **ΔΙΑΜΟΡΦΩΣΗ ΠΡΟΪΟΝΤΟΣ**

#### ΕΓΚΑΤΑΣΤΑΣΗ

#### **ΕΓΚΑΤΑΣΤΑΣΗ ΤΟΥ DAP-1635 ΜΕΣΩ ΤΗΣ ΕΦΑΡΜΟΓΗΣ QRS MOBILE**

Πραγματοποιήστε λήψη της εφαρμογής "D-Link QRS Mobile" από το Apple App Store ή το Google Play. Συνδέστε το smartphone σας στο DAP-1635 χρησιμοποιώντας τις πληροφορίες SSID και Κωδικού πρόσβασης που παρέχονται στην Κάρτα διαμόρφωσης Wi-Fi και ακολουθήστε τις προτροπές στην εφαρμογή.

#### **ΕΓΚΑΤΑΣΤΑΣΗ ΤΟΥ DAP-1635 ΜΕΣΩ ΕΝΟΣ ΠΡΟΓΡΑΜΜΑΤΟΣ ΠΕΡΙΗΓΗΣΗΣ ΣΤΟ WEB**

Ανοίξτε το βοηθητικό πρόγραμμα ασύρματης σύνδεσης στον υπολογιστή σας, επιλέξτε το όνομα δικτύου (SSID) του DAP-1635 και κατόπιν εισάγετε τον κωδικό πρόσβασης που αναγράφεται στην Κάρτα διαμόρφωσης Wi-Fi. Ανοίξτε ένα πρόγραμμα περιήγησης στο Web και εισάγετε **http://dlinkap.local./**· ή, αν έχετε πολλά προϊόντα DAP-1635, εισάγετε **http://dlinkapwxyz.local./** και αντικαταστήστε το wxyz με τα τελευταία 4 ψηφία της διεύθυνσης MAC του DAP-1635 που θέλετε να διαμορφώσετε. Το όνομα χρήστη για τη διαμόρφωση μέσω Web είναι **Admin**, ενώ το πεδίο κωδικού πρόσβασης πρέπει να μείνει κενό. Για περισσότερες πληροφορίες σχετικά με τη διαμόρφωση του DAP-1635, ανατρέξτε στο εγχειρίδιο χρήστη.

**Σημείωση:** Η διαμόρφωση μέσω προγράμματος περιήγησης στο Web δεν υποστηρίζεται σε συσκευές Android. Χρησιμοποιήστε την εφαρμογή QRS Mobile για να διαμορφώσετε τη συσκευή σας.

### **ΑΝΤΙΜΕΤΩΠΙΣΗ ΠΡΟΒΛΗΜΑΤΩΝ**

#### ΠΡΟΒΛΗΜΑΤΑ ΕΓΚΑΤΑΣΤΑΣΗΣ ΚΑΙ ΔΙΑΜΟΡΦΩΣΗΣ

- **1. ΠΩΣ ΕΠΑΝΑΦΕΡΩ ΤΟ ΠΡΟΪΟΝ DAP-1635, ΑΝΑΜΕΤΑΔΟΤΗΣ WI-FI ΜΕ ΠΡΙΖΑ ΡΕΥΜΑΤΟΣ AC1200, ΣΤΙΣ ΠΡΟΕΠΙΛΕΓΜΕΝΕΣ ΡΥΘΜΙΣΕΙΣ ΑΠΟ ΤΟ ΕΡΓΟΣΤΑΣΙΟ;**
	- Βεβαιωθείτε ότι το προϊόν είναι ενεργοποιημένο.
	- Χρησιμοποιώντας έναν συνδετήρα, πατήστε παρατεταμένα το κουμπί επαναφοράς στα πλάγια της συσκευής για 5 δευτερόλεπτα.

**Σημείωση:** Με την επαναφορά του προϊόντος στις προεπιλεγμένες εργοστασιακές ρυθμίσεις, οι τρέχουσες ρυθμίσεις διαμόρφωσης διαγράφονται. Το προεπιλεγμένο όνομα (SSID) και ο κωδικός πρόσβασης του δικτύου Wi-Fi αναγράφονται στην Κάρτα διαμόρφωσης Wi-Fi του DAP-1635.

- **2. ΠΩΣ ΘΑ ΣΥΝΔΕΣΩ ΕΝΑΝ ΥΠΟΛΟΓΙΣΤΗ Ή ΜΙΑ ΑΛΛΗ ΣΥΣΚΕΥΗ ΣΤΟ DAP-1635 ΕΑΝ ΕΧΩ ΞΕΧΑΣΕΙ ΤΟ ΟΝΟΜΑ (SSID) Ή ΤΟΝ ΚΩΔΙΚΟ ΠΡΟΣΒΑΣΗΣ ΤΟΥ ΔΙΚΤΥΟΥ WI-FI;**
	- Εάν δεν έχετε αλλάξει τις ρυθμίσεις του επεκταμένου δικτύου Wi-Fi, μπορείτε να χρησιμοποιήσετε το όνομα (SSID) και τον κωδικό πρόσβασης του δικτύου Wi-Fi που αναγράφονται στην Κάρτα διαμόρφωσης Wi-Fi.
	- Εάν έχετε αλλάξει το όνομα (SSID) ή τον κωδικό πρόσβασης του δικτύου Wi-Fi και δεν έχετε καταγράψει αυτές τις πληροφορίες στην Κάρτα διαμόρφωσης Wi-Fi ή κάπου αλλού, θα πρέπει να πραγματοποιήσετε επαναφορά της συσκευής, όπως περιγράφεται στην Ερώτηση 1, παραπάνω.
- WEFT αναγράφονται στην Κάρτα διαμόρφωσης WI-FT του DAP-1635.<br> **EXALE TO ONOMA (SSID) Η ΤΟΝ ΚΔΔΙΚΟ ΠΡΟΣΒΑΣΗΣ ΤΟΥ ΔΙΚΤΥΟΥ WI-FT.**<br> **EXALE TO ONOMA (SSID) Η ΤΟΝ ΚΔΔΙΚΟ ΠΡΟΣΒΑΣΗΣ ΤΟΥ ΔΙΚΤΥΟΥ WI-FT.**<br>
Σάν δεν έχετε αλλάξει τις - Συνιστάται να καταγράψετε αυτές τις πληροφορίες, ώστε να μπορείτε να συνδέετε εύκολα πρόσθετες ασύρματες συσκευές στο μέλλον. Μπορείτε να χρησιμοποιήσετε την παρεχόμενη Κάρτα διαμόρφωσης Wi-Fi για να καταγράψετε αυτές τις σημαντικές πληροφορίες για μελλοντική χρήση.

ΤΕΧΝΙΚH ΥΠΟΣΤHΡΙΞΗ dlink.com/support

# **SADRŽAJ PAKIRANJA**

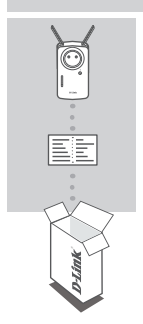

#### **AC1200 POJAČIVAČ WI-FI SIGNALA S IZLAZOM ZA NAPAJANJE DODATNOG UREĐAJA** DAP-1635

#### **KARTICA ZA WI-FI KONFIGURACIJU**

Ako nešto od navedenih sadržaja nedostaje u vašem pakiranju, obratite se prodavaču.

### **UVOD**

Uređaj DAP-1635 proširuje domet bežičnog signala postojećeg bežičnog usmjernika ili pristupne točke (AP-a) putem bežičnog ili Ethernet porta. Pogledajte Korisnički priručnik dostupan na **http://dlink.com** za upute o korištenju uređaja DAP-1635 kao žičnog pojačivača signala.

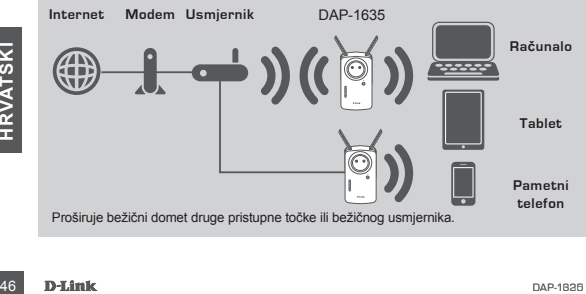

### **POSTAVLJANJE PROIZVODA**

#### POSTAVLJANJE

#### **ODABERITE SVOJ NAČIN**

Uređaj DAP-1635 možete postaviti pomoću zaštićenog Wi-Fi postavljanja (eng. "WI-FI Protected Setup", "WPS") (preporučeno), aplikacije QRS Mobile ili web preglednika.

**POSTAVLJANJE UREĐAJA** DAP-1635 **POMOĆU ZAŠTIĆENOG WI-FI POSTAVLJANJA (WPS)**

**NAPOMENA:** Za upotrebu WPS-a na vašem izvornom usmjerniku ili pristupnoj točki mora postojati gumb WPS.

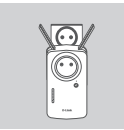

#### **Korak 1**

Potpuno izvucite antene kako biste omogućili optimalno pokrivanje bežičnim signalom. Ukopčajte uređaj DAP-1635 u zidnu utičnicu i pričekajte da LED lampica statusa/WPS-a počne bljeskati narančasto.

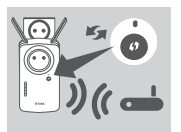

#### **Korak 2**

Pritisnite gumb WPS na izvornom bežičnom usmjerniku ili pristupnoj točki i zatim pritisnite gumb WPS na uređaju DAP-1635. LED lampica statusa/WPS-a će početi treperiti zeleno. Pričekajte do dvije minute kako bi se postupak završio. LED lampica statusa/WPS-a će početi svijetliti postojano zeleno kada se uređaj DAP-1635 uspješno poveže.

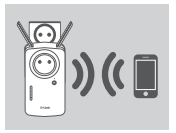

#### **Korak 3**

Povežite svoje uređaje-klijente na proširenu mrežu koju je stvorio uređaj DAP-1635:

2,4 GHz: **(SSID vašeg usmjernika)-EXT** 5 GHz: **(SSID vašeg usmjernika)-EXT5G**

Nakon povezivanja pomoću WPS-a, zaporka za proširenu mrežu će biti ista kao zaporka za izvornu bežičnu mrežu.

### **PAMETNE SIGNALNE LED LAMPICE**

#### POSTAVITE POJAČIVAČ SIGNALA NA OPTIMALNO MJESTO

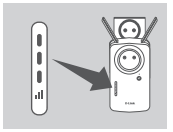

**PAMETNE SIGNALNE LED LAMPICE**<br>
POSTAVITE POJAČIVAČ SIGNALA NA OPTIMALNO MJESTO<br>
Ako pametne signalne LED lampice prikazuju<br>
jednu narančastu traku nakon završetka postupka<br>
jednu narančastu traku nakon završetka postupiva Ako pametne signalne LED lampice prikazuju jednu narančastu traku nakon završetka postupka povezivanja, uređaj DAP-1635 je uspostavio vezu slabe kvalitete. Za poboljšavanje kvalitete veze, uređaj DAP-1635 treba premjestiti tako da bude uključen u električnu utičnicu bližu izvornom bežičnom usmjerniku ili pristupnoj točki. Što više osvijetljenih traka signalne III pristupnoj todili de la metale bežični signal bolji.<br>LED lampice prikazuju, to je bežični signal bolji.

# **POSTAVLJANJE PROIZVODA**

#### POSTAVLJANJE

#### **POSTAVITE** DAP-1635 **POMOĆU APLIKACIJE QRS MOBILE**

Preuzmite aplikaciju "D-Link QRS Mobile" iz trgovina Apple App Store ili Google Play. Povežite svoj pametni telefon s uređajem DAP-1635 koristeći informacije o SSID-u i zaporki navedene na kartici za Wi-Fi konfiguraciju i pratite upute unutar aplikacije.

#### **POSTAVITE** DAP-1635 **POMOĆU WEB PREGLEDNIKA**

Otvorite uslužni program za postavljanje bežične mreže na svom računalu, odaberite ime (SSID) mreže na kojoj se nalazi DAP-1635 i unesite zaporku koja se nalazi na kartici za Wi-Fi konfiguraciju. Otvorite web preglednik i unesite **http://dlinkap.local./** ili, ako imate više uređaja DAP-1635, unesite **http://dlinkapwxyz.local./** i zamijenite wxyz s posljednja četiri broja MAC adrese uređaja DAP-1635 koji želite konfigurirati. Korisničko ime za web-konfiguraciju je **Admin**, a polje za zaporku treba ostaviti prazno. Pogledajte korisnički priručnik za daljnje informacije o konfiguriranju uređaja .<br>DAP-1635

**Napomena:** Konfiguracija pomoću web preglednika nije podržana za uređaje s operacijskim sustavom Android. Za konfiguriranje svog uređaja upotrijebite aplikaciju QRS Mobile.

# **OTKLANJANJE POTEŠKOĆA**

#### PROBLEMI S POSTAVLJANJEM I KONFIGURACIJOM

- **1. KAKO MOGU RESETIRATI MOJ** DAP-1635 **AC1200 POJAČIVAČ BEŽIČNOG SIGNALA S IZLAZOM ZA NAPAJANJE DODATNOG UREĐAJA NA ZADANE TVORNIČKE POSTAVKE?**
	- Proizvod mora biti uključen.
	- Spajalicom za papir pritisnite i držite pritisnutim gumb za resetiranje na bočnoj strani uređaja tijekom 5 sekundi.
		- **Napomena:** Vraćanjem zadanih tvorničkih postavki proizvoda brišu se trenutačne postavke konfiguracije. Zadani naziv Wi-Fi mreže (SSID) i zaporka ispisani su na kartici za Wi-Fi konfiguriranje uređaja DAP-1635.
- **2. KAKO MOGU POVEZATI RAČUNALO ILI DRUGI UREĐAJ S UREĐAJEM** DAP-1635 **AKO ZABORAVIM NAZIV SVOJE WI-FI MREŽE (SSID) ILI WI-FI ZAPORKU?**
	- Ako niste promijenili postavke proširene Wi-Fi mreže, možete uporabiti naziv mreže (SSID) i Wi-Fi zaporku na kartici za Wi-Fi konfiguraciju.
- 2. KAKO MOGU POVEZATI RAČUNALO ILI DRUGI UREĐAJ S UREĐAJEM DAP-1635 AK<br>
ZABORAVIM NAZIV SVOJE WI-FI MREŽE (SSID) ILI WI-FI ZAPORKU?<br>
-Ako nie promijeniji postave prošieme Wi-Fi mreže, možele uporabiti naziv mrež<br>
(SSID) i - - Ako ste promijenili naziv mreže (SSID) ili Wi-Fi zaporku i niste zabilježili tu informaciju na karticu za Wi-Fi konfiguraciju ili negdje drugdje, morat ćete resetirati uređaj na način opisan u pitanju 1 gore.
	- Preporučuje se da te informacije zapišete kako biste ubuduće mogli jednostavno povezati dodatne bežične uređaje. Kako biste te važne podatke zabilježili za buduću uporabu, možete se poslužiti priloženom karticom za Wi-Fi konfiguraciju.

# **VSEBINA PAKETA**

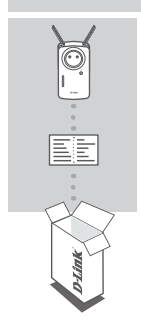

#### **AC1200 WI-FI RAZŠIRJEVALEC DOMETA S PREPUSTNIM PRIKLJUČKOM** DAP-1635

#### **WI-FI KONFIGURACIJSKA KARTICA**

Če kateri koli izmed teh predmetov manjka, kontaktirajte svojega trgovca.

### **UVOD**

DAP-1635 razširi domet brezžičnega omrežja obstoječega brezžičnega usmerjevalnika ali dostopne točke (AP) prek brezžičnega ali Ethernet priključka. Glejte uporabniški priročnik, ki je na voljo na **http://dlink.com** , za navodila, kako uporabiti DAP-1635 kot ožičen razširjevalec.

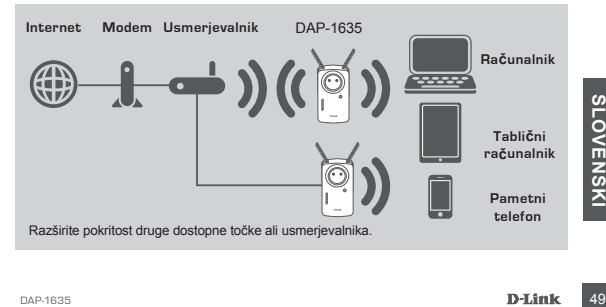

# **NAMESTITEV IZDELKA**

#### IZDELKA

#### **IZBERITE SVOJ NAČIN**

DAP-1635 lahko namestite z uporabo WI-FI zaščitene namestitve (WPS) (priporočeno), aplikacije QRS Mobile ali spletnega brskalnika.

**NASTAVITEV** DAP-1635 **Z UPORABO WI-FI ZAŠČITENE NAMESTITVE (WPS) OPOMBA:** Vaš izvirni usmerjevalnik ali AP morata imeti gumb WPS, da lahko uporabite WPS.

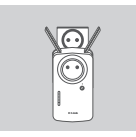

#### **Korak 1**

V celoti raztegnite anteni, da omogočite optimalno pokritost brezžičnega omrežja. Vtaknite DAP-1635 v električno vtičnico in počakajte dokler lučka stanja/WPS LED ne utripa rumeno.

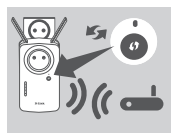

#### **Korak 2**

Pritisnite gumb WPS na izvirnem brezžičnem usmerjevalniku ali AP-ju in nato pritisnite WPS na DAP-1635. Lučka stanja/WPS LED prične utripati z zeleno. Prosimo, dovolite do dve minuti, da se postopek zaključi. Lučka stanja/WPS LED zasveti z zeleno, ko je DAP-1635 uspešno povezan.

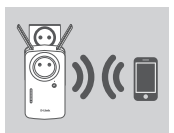

#### **Korak 3**

Priključite odjemalce na obstoječe omrežje, ki ga je ustvaril DAP-1635:

2,4 GHz: **(SSID vašega usmerjevalnika)-EXT** 5 GHz: **(SSID vašega usmerjevalnika)-EXT5G**

Po WPS-u bo geslo razširjenih omrežjih enako kot za izvirno brezžično omrežje.

# **PAMETNE SIGNALNE LUČKE LED**

#### OPTIMIZACIJA LOKACIJE RAZŠIRJEVALCA

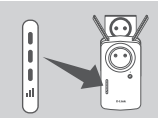

**EXAMPLE TIME SIGNALINE LOCKE LED**<br>
OPTIMIZACIJA LOKACIJE RAZŠIRJEVALCA<br>
Če pametna signalna lučka LED sveti z en<br>
meno lučko, po končanem postopku povezave, je<br>
DAP-1635 vzpostavil povezave, prestavite DAP-1635<br>
DAP-1635 Če pametna signalna lučka LED sveti z eno rumeno lučko, po končanem postopku povezave, je DAP-1635 vzpostavil povezavo slabše kakovosti. Da izboljšate kakovost povezave, prestavite DAP-1635 v električno vtičnico, ki je bližje izvornemu brezžičnemu usmerjevalniku ali AP. Več osvetljenih lučk na signalni lučki LED, boljša je kakovost brezžičnega signala.

# **NAMESTITEV IZDELKA**

#### IZDELKA

#### **NAMESTITEV** DAP-1635 **Z APLIKACIJO QRS**

Prenesite aplikacijo "D-Link QRS Mobile" s trgovine Apple App Store ali Google Play. Povežite pametni telefon s DAP-1635 z uporabo SSID in gesla, ki ga najdete na konfiguracijski kartici Wi-Fi in sledite navodilom v aplikaciji.

#### **NAMESTITEV** DAP-1635 **S SPLETNIM BRSKALNIKOM**

Odprite brezžično orodje na računalniku, izberite ime (SSID) omrežja DAP-1635 in vnesite geslo, ki ga najdete na konfiguracijski kartici Wi-Fi. Odprite spletni brskalnik in vnesite **http://dlinkap.local./** ali če imate več naprav DAP-1635, vnesite **http:// dlinkapwxyz.local./** in zamenjajte wxyz z zadnjimi 4 številkami naslova MAC naprave DAP-1635, ki jo želite konfigurirati. Uporabniško ime za spletno konfiguracijo je **Admin**, polje za geslo pa pustite prazno. Glejte uporabniški priročnik za nadaljnje informacije o konfiguraciji DAP-1635.

**Opomba:** Konfiguracija spletnega brskalnika ne podpira naprav Android. Uporabite aplikacijo QRS Mobile za konfiguracijo vaše naprave.

# **ODPRAVLJANJE TEŽAV**

#### PROBLEMI PRI POSTAVITVI IN NASTAVITVI

- **1. KAKO PONASTAVIM MOJ** DAP-1635 **AC1200 WI-FI RAZŠIRJEVALEC DOMETA S PREPUSTNIM PRIKLJUČKOM NA TOVARNIŠKO PRIVZETE NASTAVITVE?**
	- Zagotovite, da je izdelek vklopljen.
	- S pomočjo sponke za papir pritisnite in 5 sekund držite gumb za ponastavitev na strani naprave.
		- **Opomba:** Ponastavljanje izdelka na privzete tovarniške nastavitve izbriše trenutne konfiguracijske nastavitve. Privzeto ime omrežja Wi-Fi (SSID) in geslo sta natisnjena na konfiguracijski kartici za omrežje Wi-Fi naprave DAP-1635.
- **2. KAKO POVEŽEM RAČUNALNIK ALI DRUGO NAPRAVO S** DAP-1635**, ČE SEM POZABIL IME (SSID) SVOJEGA OMREŽJA WI-FI ALI WI-FI GESLO?**
	- Če niste mogli spremenili nastavitev razširjenega omrežja Wi-Fi, lahko uporabite ime omrežja (SSID) in Wi-Fi geslo na konfiguracijski kartici Wi-Fi.
	- Che niste mogli spremenili nastavitev razširjenega omrežja Wi-Fi, lahko uporabite ime<br>
	omrežja (SSD) in Wi-Fi geslo na konfiguracijski kartici Wi-Fi.<br>
	Che niste spremenili imena omrežja (SSID) ali Wi-Fi gesla in niste zabe - Če niste spremenili imena omrežja (SSID) ali Wi-Fi gesla in niste zabeležili teh informacij na konfiguracijski kartici Wi-Fi ali drugie, morate ponastaviti napravo kot je opisano v vprašanju 1 zgoraj.
		- Priporočeno je, da si te informacije zapišete, da lahko v prihodnje preprosto povežete dodatne brezžične naprave. Uporabite lahko konfiguracijsko kartico Wi-Fi, da zabeležite te pomembne informacije za prihodnjo uporabo.

# **CONŢINUTUL PACHETULUI**

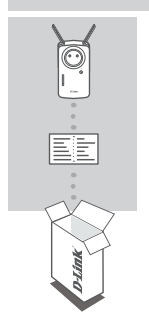

#### **DISPOZITIV DE EXTINDERE WI-FI AC1200 CU ALIMENTARE DIRECTĂ** DAP-1635

#### **CARTELA DE CONFIGURARE WI-FI**

Dacă lipseste ceva din pachet, contactați vânzătorul.

### **INTRODUCERE**

DAP-1635 extinde acoperirea wireless a unui ruter sau punct de acces (PA) wireless prin wireless sau portul Ethernet. Consultati Manualul utilizatorului, disponibil la http:// **dlink.com** pentru instructiuni despre modul de folosire a DAP-1635ca un dispozitiv de extindere cablat.

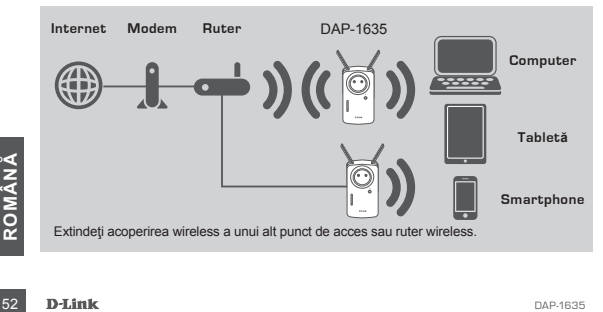

# **CONFIGURAREA PRODUSULUI**

#### CONFIGURARE

#### **SELECTAŢI METODA DORITĂ**

Puteți configura DAP-1635 folosind metoda WPS (recomandată), aplicația QRS Mobile sau un browser web.

#### **CONFIGURAREA DISPOZITIVULUI** DAP-1635 **UTILIZÂND WPS (Wi-Fi PROTECTED SETUP)**

**NOTĂ:** Pentru a utiliza WPS, ruterul sursă sau punctul de acces trebuie să aibă un buton WPS.

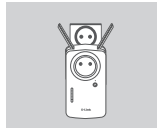

#### **Pasul 1**

Extindeti complet antena pentru a oferi acoperire wireless optimă. Conectați DAP-1635 la o priză de perete și așteptați până când LED Stare/WPS devine portocaliu intermitent.

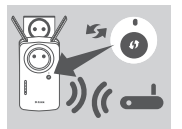

#### **Pasul 2**

Apăsați pe butonul WPS pe punctul de acces sau ruterul wireless sursă, apoi apăsați pe butonul WPS de pe DAP-1635. LED-ul Stare/WPS va începe să clipească în verde. Asteptați până la două minute pentru ca procesul să se finalizeze. LED-ul Stare/WPS va lumina constant verde când DAP-1635 s-a conectat cu succes.

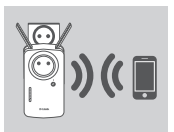

#### **Pasul 3**

Conectati clientii la o retea extinsă creată de DAP-1635:

2,4 GHz: **(SSID ruter)-EXT** 5 GHz: **(SSID ruter)-EXT5G**

După WPS, parola reţelei extinse va fi aceeaşi cu parola pentru reteaua wireless sursă.

### **LEDURI SEMNALIZARE INTELIGENTĂ**

#### OPTIMIZATI LOCATIA DISPOZITIVULUIDE EXTINDERE

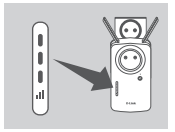

Dacă LED-ul de semnalizare inteligentă are o singură<br>
bară portocalie după ce procesul de conectare s-a<br>
manizar, DAP-1635 a stabilit o conexiue de calite<br>
procastă. Pentru a imbunătății calitatea conexiunii,<br>
DAP-1635 tre Dacă LED-ul de semnalizare inteligentă are o singură bară portocalie după ce procesul de conectare s-a finalizat, DAP-1635 a stabilit o conexiune de calitate proastă. Pentru a îmbunătății calitatea conexiunii, DAP-1635 trebuie mutat într-o priză de perete aflată mai aproape de ruterul sau punctul de acces wireless sursă. Cu cât LED-ul are mai multe bare aprinse, cu atât mai bun este semnalul wireless.

# **CONFIGURAREA PRODUSULUI**

#### CONFIGURARE

#### **CONFIGURAREA DAP-1635 CU AJUTORUL APLICATIEI QRS MOBILE**

Descărcați aplicația "D-Link QRS Mobile" din Apple App Store sau Google Play. Conectati smartphone-ul la DAP-1635 folosind numele SSID si parola furnizate în cartela de configurare Wi-Fi și urmați instrucțiunile de pe ecran.

#### **CONFIGURAREA** DAP-1635 **CU UN BROWSER WEB**

Deschideti utilitarul wireless de pe computer, selectati numele (SSID) retelei DAP-1635și introduceți parola care se află pe cartela de configurare Wi-Fi. Deschideti un browser web si introduceti **http://dlinkap.local./** sau, dacă aveți mai multe dispozitive DAP-1635, introduceti **http://dlinkapwxyz.local./** si înlocuiti wxyz cu ultimele 4 cifre ale adresei MAC a dispozitivului DAP-1635 pe care doriti să îl configuraţi. Numele de utilizator pentru configurarea web este **Admin** iar câmpul pentru parolă trebuie lăsat necompletat. Consultați manualul de utilizare pentru detalii legate de configurarea DAP-1635.

**Notă:** Configurarea dintr-un browser web nu este suportată pentru dispozitivele Android. Utilizaţi aplicaţia QRS Mobile pentru a configura dispozitivul.

### **DEPANARE**

#### PROBLEME DE CONFIGURARE

- **1. CUM RESETEZ** DAP-1635 **DISPOZITIVUL DE EXTINDERE WI-FI AC1200 CU ALIMENTARE DIRECTĂ LA SETĂRILE IMPLICITE DIN FABRICĂ?**
	- Asigurati-vă că produsul este pornit.
	- Cu ajutorul unei agrafe pentru hârtie, apăsaţi şi menţineţi apăsat butonul de reiniţializare din lateralul dispozitivului timp de 5 secunde.
		- **Notă:** Restabilirea setărilor implicite din fabrică ale produsului va determina ştergerea setărilor configurației curente. Numele rețelei Wi-Fi (SSID) și parola implicite sunt imprimate pe cartela de configurare Wi-Fi a DAP-1635.
- **2. CUM CONECTEZ UN PC SAU ALT DISPOZITIV LA** DAP-1635 **DACĂ AM UITAT NUMELE DE REŢEA WI-FI (SSID) SAU PAROLA WI-FI?**
	- Dacă nu ati schimbat setările retelei Wi-Fi extinse, puteți utiliza numele de retea (SSID) şi parola Wi-Fi de pe cartela de configurare Wi-Fi.
	- Dacă ați schimbat numele de rețea (SSID) sau parola Wi-Fi și nu ați înregistrat aceste informatii pe cartela de configurare Wi-Fi sau altundeva, trebuie să reinitializati dispozitivul aşa cum este descris la întrebarea 1 de mai sus.
- From the cartela de configurare Wi-Fi sau altundeva, trebuie să reinițializa<br>
dispozitivul așa cum este descris la întrebarea 1 de mai sus.<br>
-Vă recomandăm să vă notați aceste informații pentru a putea conecta cu ușurință<br> - Vă recomandăm să vă notaţi aceste informaţii pentru a putea conecta cu uşurinţă şi alte dispozitive wireless în viitor. Puteți utiliza cartela de configurare Wi-Fi furnizată pentru a înregistra aceste informații importante pentru utilizare ulterioară.

# **D-Link**

### **GPL Code Statement**

This D-Link product includes software code developed by third parties, including software code subject to the GNU General Public License (["GPL](https://www.gnu.org/licenses/old-licenses/gpl-2.0-standalone.html)") or GNU Lesser General Public License ("[LGPL](https://www.gnu.org/licenses/old-licenses/lgpl-2.1-standalone.html)"). As applicable, the terms of the GPL and LGPL, and information on obtaining access to the GPL code and LGPL code used in this product, are available to view the full GPL Code Statement at:

#### **<https://tsd.dlink.com.tw/GPL>**

The GPL code and LGPL code used in this product is distributed WITHOUT ANY WARRANTY and is subject to the copyrights of one or more authors. For details, see the GPL code and the LGPL code for this product and the terms of the GPL and LGPL.

### **Written Offer for GPL and LGPL Source Code**

Where such specific license terms entitle you to the source code of such software, D-Link will provide upon written request via email and/or traditional paper mail the applicable GPL and LGPLsource code files via CD-ROM for a nominal cost to cover shipping and media charges as allowed under the GPL and LGPL.

Please direct all inquiries to:

**Email:** GPLCODE@dlink.com

**Snail Mail:** Attn: GPLSOURCE REQUEST D-Link Systems, Inc. 17595 Mt. Herrmann Street Fountain Valley, CA 92708

### NOTES

Ver.1.10(EU)\_125x85 2018/10/02 290726001635A12